Федеральное государственное образовательное бюджетное учреждение высшего образования **«Финансовый университет при Правительстве Российской Федерации» (Финансовый университет) Липецкий филиал Финуниверситета** 

> УТВЕРЖДАЮ Заместитель директора по учебно-методической работе Липецкого филиала Финуниверситета

\_\_\_\_\_\_\_\_\_\_ О.Н. Левчегов «*24*» *апреля* 20*24* г.

# **ФОНД ОЦЕНОЧНЫХ СРЕДСТВ ДИСЦИПЛИНЫ «ОП.09 ОПЕРАЦИОННЫЕ СИСТЕМЫ И СРЕДЫ»**

по специальности 10.02.04 Обеспечение информационной безопасности телекоммуникационных систем

Липецк - 2024

Фонд оценочных средств разработан на основе федерального государственного образовательного стандарта среднего профессионального образования (далее – ФГОС СПО) по специальности 10.02.04 «Обеспечение информационной безопасности телекоммуникационных систем».

Разработчики:

Якушов Юрий Алексеевич старший преподаватель кафедры Учет и информационные технологии в бизнесе Липецкого филиала Финуниверситета.

Фонд оценочных средств рассмотрен и рекомендован к утверждению на заседании кафедры Учет и информационные технологии в бизнесе Липецкого филиала Финуниверситета.

Протокол от 23.04.2024 г. №10

Заведующий кафедрой Учет и информационные технологии Учет и информационные технологии<br>в бизнесе Н.С. Морозова

# **1. Общие положения**

Фонды оценочных средств (далее ФОС) предназначены для контроля и оценки образовательных достижений обучающихся, освоивших программу учебной дисциплины «ОП.09 Операционные системы и среды».

ФОС включают контрольные материалы для проведения текущего контроля и итоговой аттестации в форме экзамена.

ФОС разработаны на основании положений:

- ФГОС по специальности 10.02.04 Обеспечение информационной безопасности телекоммуникационных систем;
- программы профессионального модуля «ОП.09 Операционные системы и среды».

# **2. Результаты освоения дисциплины, подлежащие проверке**

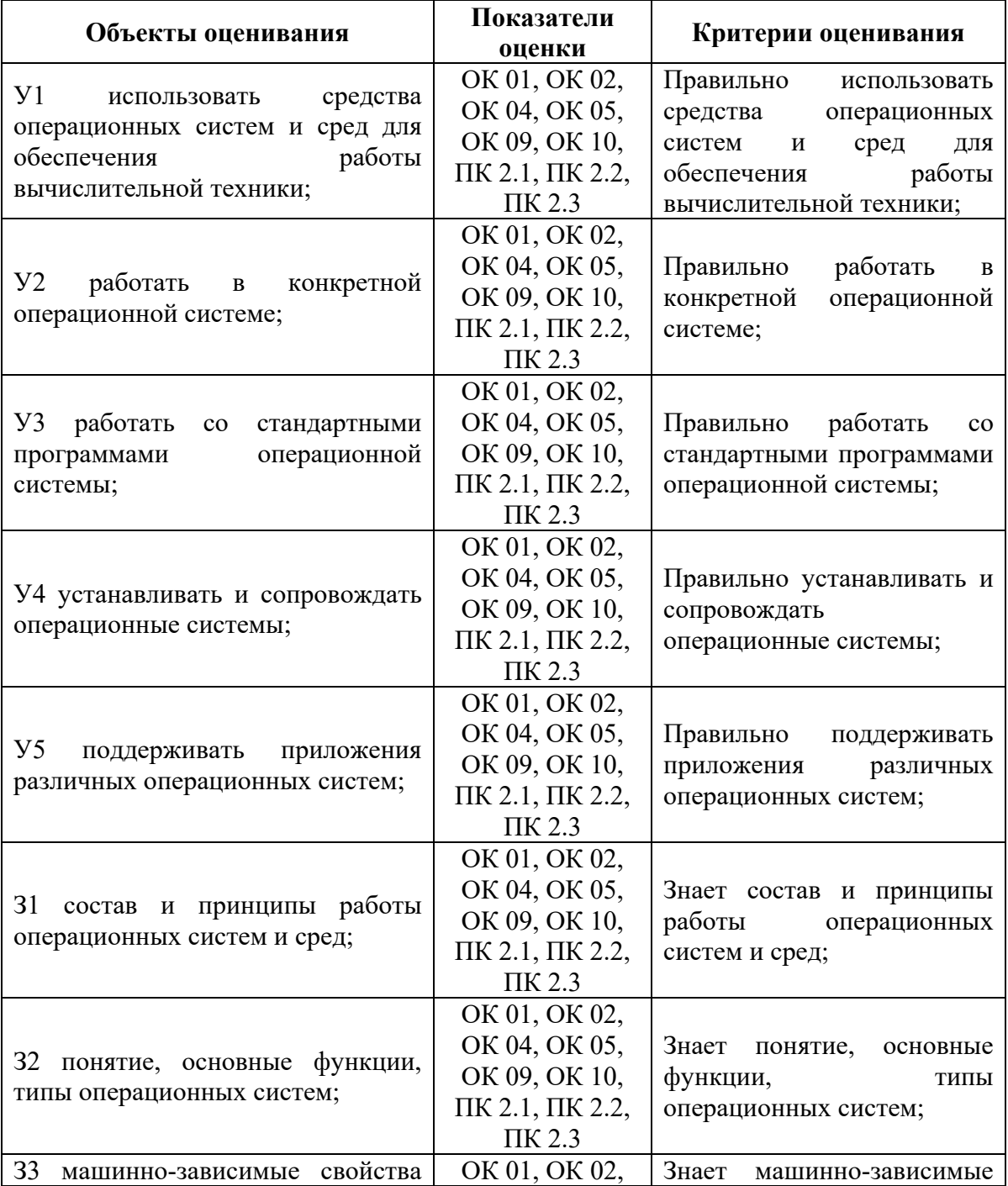

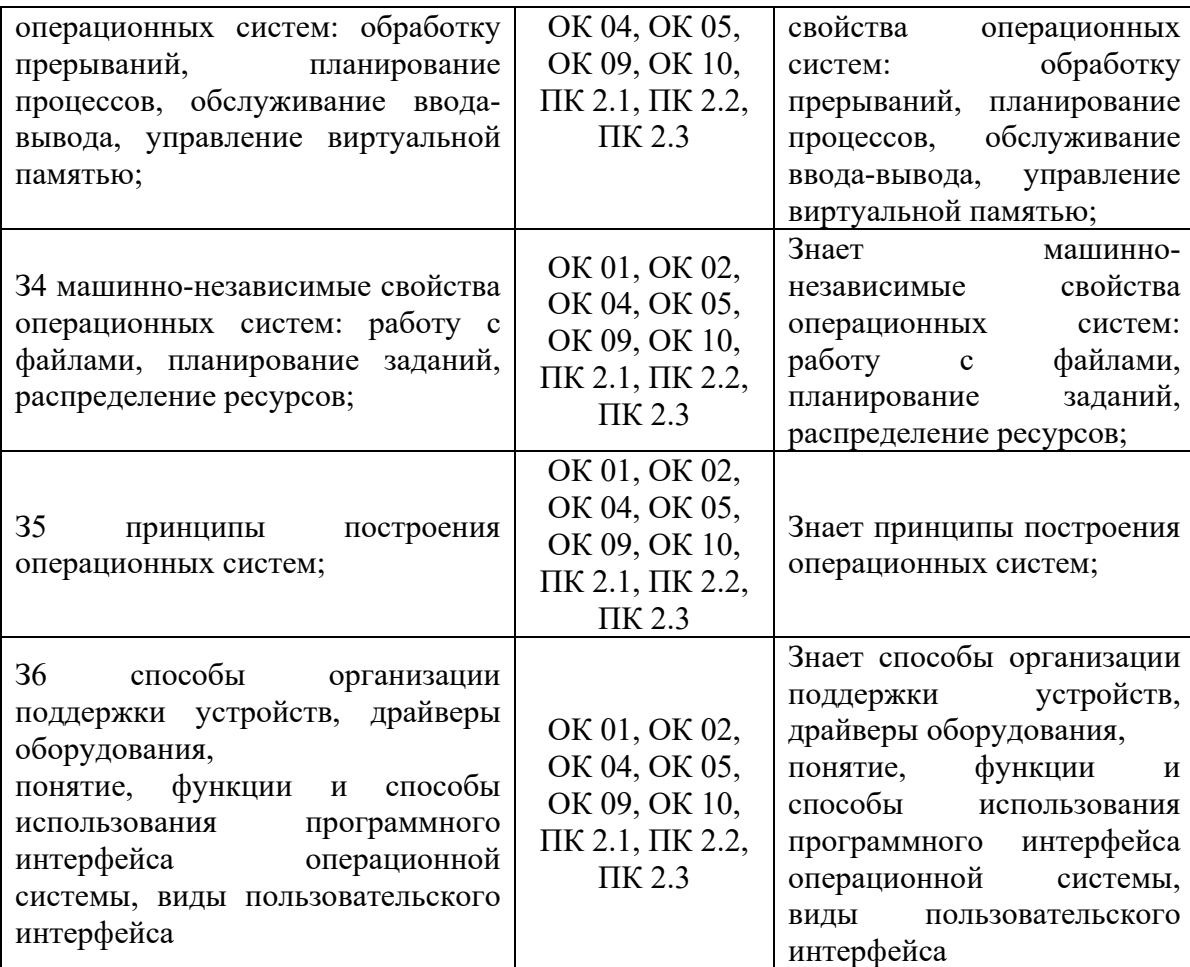

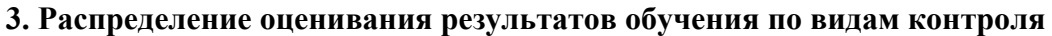

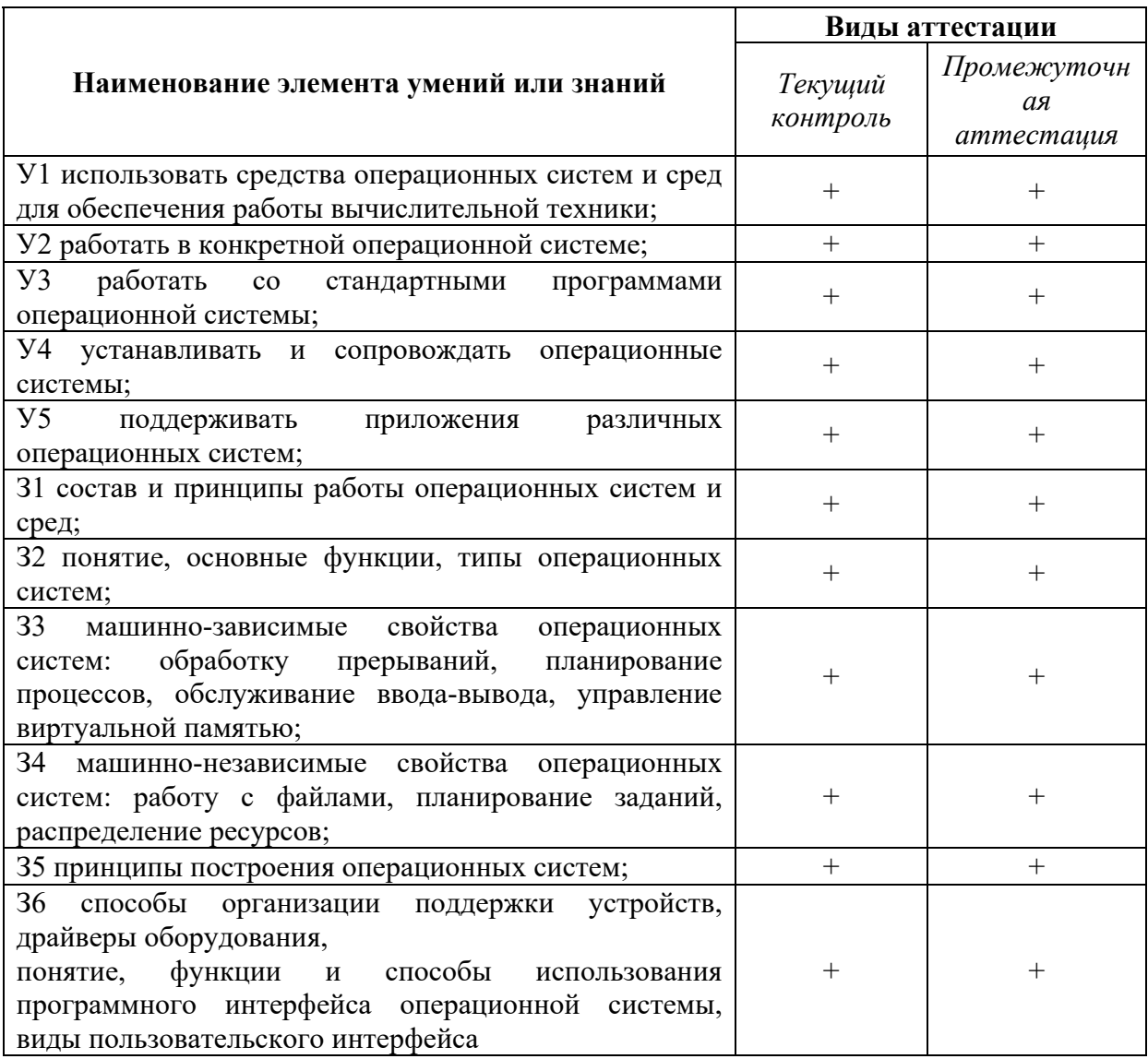

# **4. Распределение типов контрольных заданий по элементам знаний и умений**

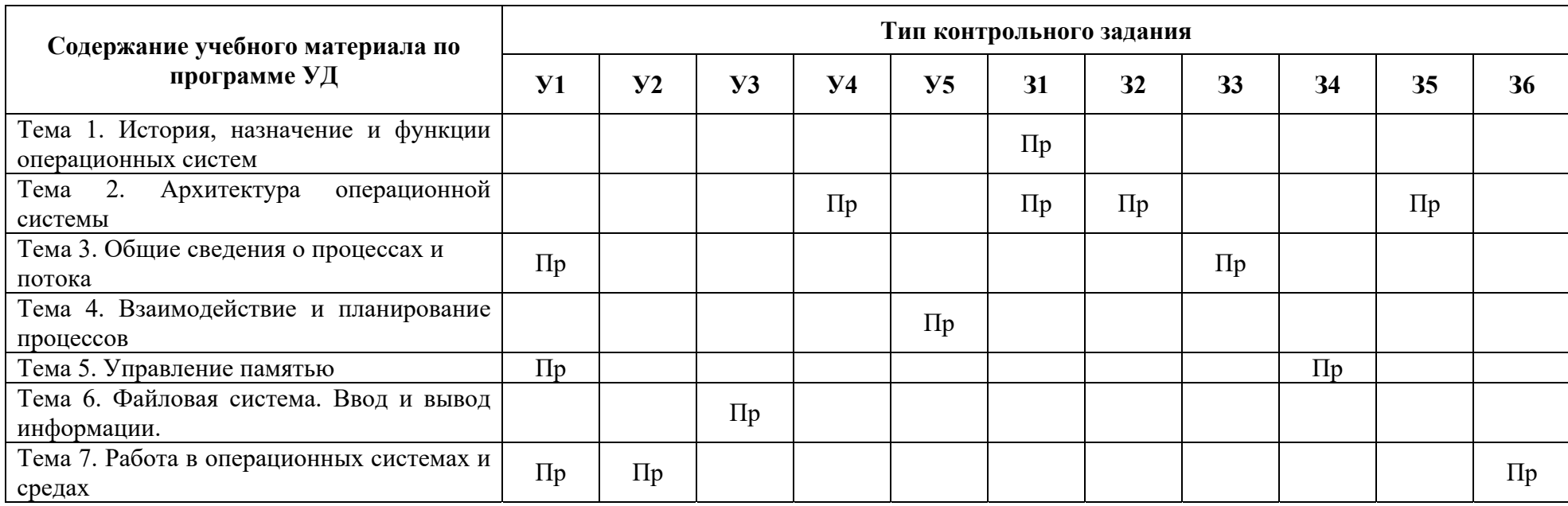

**5. Распределение типов и количества контрольных заданий по элементам знаний и умений, контролируемых на промежуточной аттестации** 

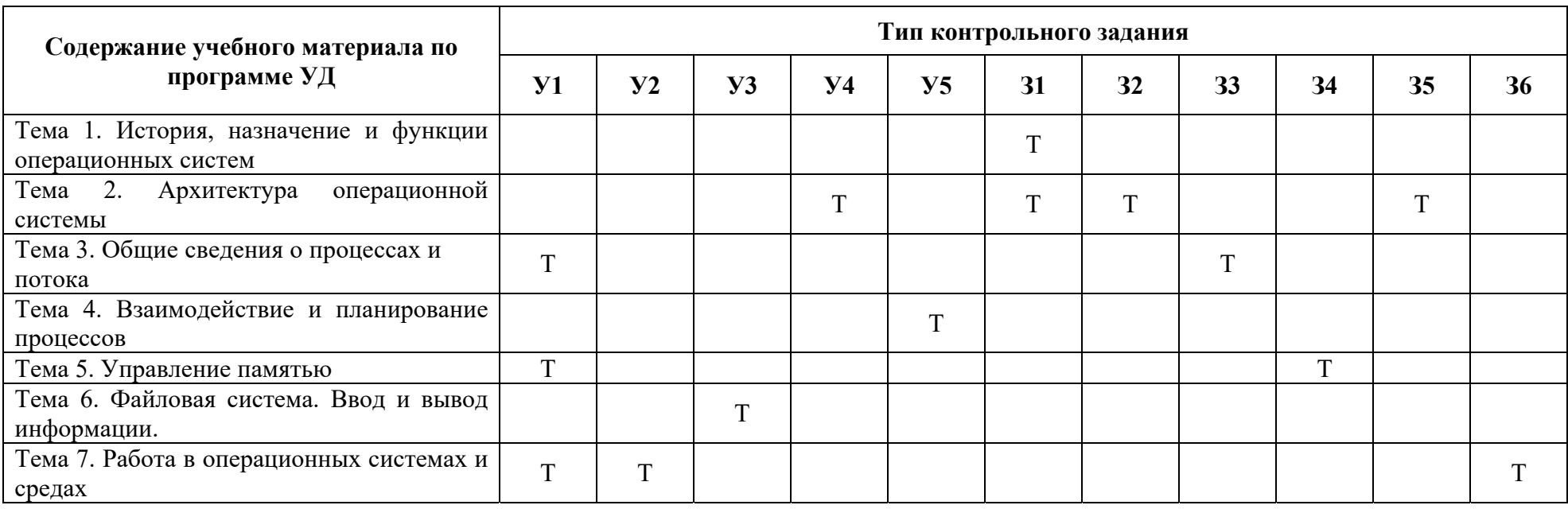

#### **6. Структура контрольных заданий**

# **Раздел 1. Операционные системы ЭВМ. Основные принципы и понятия Практические задания**

**Лабораторная работа № 2. Настройка интерфейса и внешнего вида Рабочего стола Windows 10. Графический пользовательский интерфейс** 

Цель: Работа с операционной системой, освоение основных навыков и приёмов работы с графическим интерфейсом.

### **Теоретические аспекты**

1.Пользовательским интерфейсом называется набор приемов взаимодействия пользователя с приложением. Пользовательский интерфейс включает общение пользователя с приложением и язык общения.

2. По типу пользовательского интерфейса различают текстовые (линейные), графические и речевые операционные системы.

3. Линейные операционные системы реализуют интерфейс командной строки. Основным устройством управления в них является клавиатура, с помощью которой команда набирается и отображается на экране дисплея.

Окончанием ввода команды служит нажатие клавиши Enter.

4. Графические операционные системы реализуют интерфейс, основанный на взаимодействии активных и пассивных графических экранных элементов управления.

5. В случае речевого интерфейса – на экране по речевой команде происходит перемещение от одних поисковых образов к другим.

В настоящее время все операционные системы для персональных компьютеров обеспечивают взаимодействие с пользователем с помощью графического интерфейса. Это позволяет любому пользователю компьютера уверенно работать в среде операционной системы (проводить операции с файлами, запускать программы и так далее).

Графический интерфейс позволяет осуществлять взаимодействие человека с компьютером в форме диалога с использованием окон, меню и элементов управления (диалоговых панелей, кнопок и так далее).

#### **Работа с мышью**

Для работы с графическим интерфейсом используется мышь или другое координатное устройство ввода, при этом пользователь должен уметь производить:

- левый щелчок однократное нажатие и отпускание основной (обычно левой) кнопки мыши;
- правый щелчок однократное нажатие и отпускание дополнительной (обычно правой) кнопки мыши;
- двойной щелчок два нажатия основной кнопки мыши с минимальным интервалом времени между ними;
- перетаскивание нажатие левой или правой кнопки мыши и перемещение объекта с нажатой кнопкой.

#### **Рабочий стол**

Основную часть экрана занимает Рабочий стол, на котором располагаются значки и ярлыки (значки с маленькими стрелочками в нижнем левом углу). Значки и ярлыки обеспечивают (с помощью двойного щелчка) быстрый доступ к дискам, папкам, документам, приложениям и устройствам. Значки появляются на Рабочем столе после установки ОС Windows (рис.1).

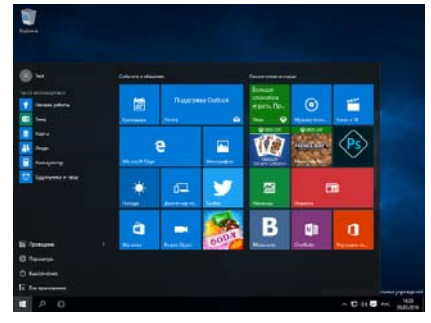

Рис.1 – Рабочий стол

Для быстрого доступа к дискам, принтеру, часто используемым документам создают на рабочем столе ярлыки. Ярлык отличается от значка тем, что обозначает объект, фактически расположенный не на Рабочем столе, а в некоторой другой папке. Стрелочка означает, что мы имеем не сам объект, а ссылку на него. Ярлыки создаются перетаскиванием значков объектов на Рабочий стол.

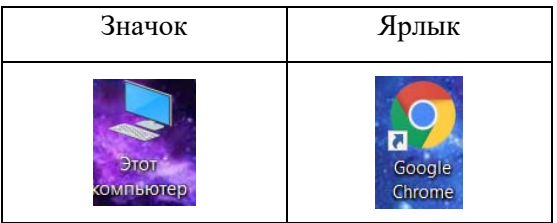

### **Персонализация рабочего стола**

Windows 10 позволяет легко настроить внешний вид рабочего стола. Чтобы получить доступ к настройкам персонализации, щелкнуть правой кнопкой мыши в любом свободном месте рабочего стола, и выбрать пункт Персонализация из контекстного меню. Откроется экран настроек персонализации. Имеется возможность открыть настройки пройдя путь Параметры – Персонализация.

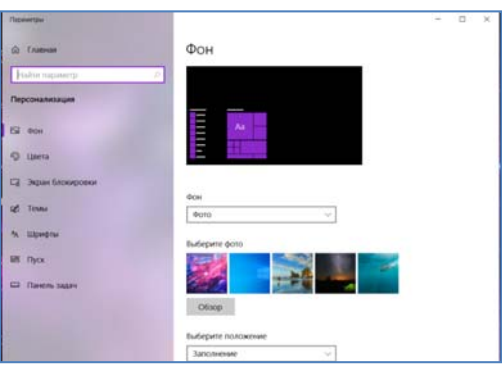

Рис.2 – Персонализация

- Нажав на опцию Фон, можно изменить фон Рабочего стола. Есть возможность установить стандартный фон Windows 10 или выбрать свою папку с изображениями.
- В разделе Цвета сменить цвет фона. Интерфейс Windows 10 разноцветный, краски фона сочные, теплые и с разнообразной палитрой. Изменяя цвет фона, автоматически можно изменить и цвет меню Пуска и Центра уведомлений.
- Раздел Экран блокировки позволит установить фоновую заставку, которая появится при включении устройства. Здесь тоже можно установить свое изображение. Для этого достаточно нажать на Обзор и любое фото будет отображаться на Экране блокировки.
- Раздел Темы позволит установить различные темы на Рабочий стол.

### **Как настроить меню Пуск?**

В Windows 10 вновь появилось меню Пуск, представляющее на этот раз смесь из пуска в Windows 7 и начального экрана в Windows 8.

По умолчанию, меню Пуск представляет собой разделенную на две части панель, где слева отображается список часто используемых приложений (нажав на которые правой кнопкой мыши можно запретить их показ в этом списке).

Здесь находится пункт для доступа к списку «Все приложения», отображающий все программы, упорядоченные по алфавиту, пункты для открытия проводника (или, если нажать на стрелку около этого пункта, для быстрого доступа к часто используемым папкам), параметров, выключения или перезагрузки компьютера.

Основные настройки меню Пуск можно найти пройдя путь Параметры-Персонализация— Пуск или кликнуть на Рабочем столе правой клавишей мыши, в разделе Персонализация.

### **Содержание работы:**

1. Для отчета о проделанной работе создать файл «Отчет» приложения MSWord на рабочем столе (См.Приложение). Файлу задать имя: Фамилия Имя студента\_группа\_ЛР№2.

2. Выполнить задания лабораторной работы(см.ниже)

# **Задание №1.**

- 1) Сделать скриншот рабочего стола и вставить изображение в приложение Paint. Стрелками указать и подписать, какие **кнопки** расположены на Панели задач.
- 2) Перечислить: папки, документы, ярлыки, прикладные программы, расположенные на рабочем столе.
- 3) Сохранить информацию в файле Отчет.

# **Задание №2.**

- 1) Изменить фон рабочего стола (Персонализация).
- 2) Сделать скриншот, сохранить информацию в файле Отчет.
- 3) Вернуть исходный фон рабочего стола.

### **Задание №3.**

- 1) Добавить на рабочий стол Гаджеты (Часы и Календарь).
- 2) Сделать скриншот, сохранить информацию в файле Отчет.
- 3) Удалить добавленные Гаджеты с рабочего стола.

### **Задание №4.**

1) Сделайте скриншот контекстного меню. Например, пункт Создать (ПКМ на рабочем столе).

2) Сделать скриншот, сохранить информацию в файле Отчет.

### **Задание №5.**

- 1) Закрепить значок программы Блокнот на панели задач.
- 2) Сделать скриншот, сохранить информацию в файле Отчет.
- 3) Открепить значок программы Блокнот с панели задач.

### **Задание №6.**

- 1) Создать файл Приложения Текстовый документ на рабочем столе (имя файла ваша Фамилия Имя).
- 2) Открыть файл, показать меню (Файл, Правка..) данного файла с помощью скриншотов.
- 3) Внести информацию в файл (Например: Иванов Иван Иванович студент 2 курса специальности «Информационные системы и программирование»).
- 4) Сохранить информацию в файле Отчет.

### **Задание №7.**

- 1) Создать ярлык файла Приложения Текстовый документ на рабочем столе (имя файла ваша Фамилия Имя).
- 2) Сделать скриншот, сохранить информацию в файле Отчет.
- 3) Удалить ярлык и файл (см.выше) с рабочего стола.

### **Задание №8.**

1) Открыть файлы Приложений: Калькулятор, Paint, Блокнот.

- 2) Расположить окна каскадом.
- 3) Сделать скриншот, сохранить информацию в файле Отчет.
- 4) Закрыть окна приложений.

# **Задание №9.**

1) Сделайте скриншот локальной папки Общие файлы студентов (структуру), сохранить информацию в файле Отчет.

- 2) Покажите путь (адресная строка) к вашей папке в локальной сети.
- 3) Сделать скриншот, сохранить информацию в файле Отчет.

## **Задание №10.**

1) Сделайте скриншот любой папки в Общих файлах студентов: показать Свойства данной папки-ПКМ.

2) Сохранить информацию в файле Отчет.

# **Задание №11.**

1) Созданный файл Отчет на рабочем столе **переместить** в свою папку в локальной сети.

# **Задание №12.**

# **Кратко ответить на контрольные вопросы:**

- Что такое пользовательский интерфейс?
- Какие интерфейсы существуют?
- Что такое текстовый (линейный) интерфейс?
- Как реализуется текстовый интерфейс?
- Что такое графический интерфейс?
- Как осуществляется управление в графическом интерфейсе?
- Что такое речевой интерфейс?
- Как установить значок на панели задач?

### Лабораторная работа № 3 Управление процессами в ОС WINDOWS.

Цель работы: приобрести практический опыт запуска, отслеживания выполнения и завершения процессов в современной операционной системе Windows с использованием Диспетчера задач и командного интерпретатора Windows; получение практических навыков управления процессами и самостоятельной работы с документацией команд.

#### Оборудование:

Программная часть: ОС Windows 10.

### Краткие теоретические сведения:

Чтобы поддерживать многозадачность, ОС должна определить и оформить для себя те внутренние единицы работы, между которыми будет разделяться процессор и другие ресурсы компьютера. В настоящее время в большинстве ОС определены два типа единиц работы. Более крупные елиницы работы носят названия процессов (залач), они требуют для своего выполнения несколько более мелких работ, для обозначения которых используются термины «поток» или «нить».

Одним из средств управления выполняющимися процессами в операционной системе семейства Windows является Диспетчер задач, который отображает приложения, процессы и службы, которые в текущий момент запущены на компьютере. С его помощью можно контролировать производительность компьютера или завершать работу приложений, которые не отвечают.

Также управлять процессами можно и «вручную» при помощи командной строки.

Основными командами Windows для работы с процессами являются:

- at запуск программ в заданное время;
- schtasks настраивает выполнение команд по расписанию;
- start запускает определенную программу или команду в отдельном окне:
- $-$  taskkill  $-$  завершает процесс;
- tasklist выводит информацию о работающих процессах;
- command.com запуск командной оболочки MS-DOS;
- cmd.exe запуск командной оболочки Windows.

Для получения более подробной информации можно использовать центр справки и поддержки или команду help (например: help at).

### Содержание работы:

Для отчета о проделанной работе создать файл Отчет приложения Word на рабочем  $3.$ столе. Файлу задать имя: Фамилия Имя группа ЛР №3.

- 4. Выполнить задания лабораторной работы(см.ниже)
- 5. Предоставить Отчет о проделанной работе.

#### Содержание отчета:

- 1. Титульный лист.
- 2. Название и цель работы.
- 3. Результаты выполнения работы, выводы.

### I. Управление процессами с помощью Диспетчера задач Windows

- 1) Запустить Лиспетчер задач, любым известным вам способом.
- 2) В отчет поместить скриншоты вашей работы с Диспетчером задач.
- 3) Проанализируйте структуру Диспетчера задач: покажите с помощью скриншотов, какие вкладки есть у Диспетчера задач.
- 4) Просмотрите перечень загруженных приложений. Оцените количество запущенных процессов, объем загрузки ЦП и физической памяти. Информацию поместить в Отчет (с помощью скриншотов с соответствующими подписями).
- 5) После изучения Диспетчера задач:
	- а) потренируйтесь в завершении и повторном запуске процессов;
	- Запустите следующие приложения: Paint, WordPad, Google Chrome.
- Зафиксируйте изменения количества запущенных процессов, объема загрузки ЦП и физической памяти.
- Активизируйте окно программы Paint, с помощью Диспетчера задач переключитесь к приложению WordPad.
- С помощью Диспетчера задач запустите приложение Блокнот (notepad.exe).
- С помощью Диспетчера задач завершите работу с приложением Paint.
- Выводы поместите в Отчет (с помощью скриншотов с соответствующими подписями). Список процессов Windows 10, которые не надо завершать:
- 1. explorer отвечает за работу рабочего стола, панели задач
- $2.$ Taskhost - хостовый файл
- 3. Conhost окно консоли узла
- 4. svchost отвечает за запуск динамических библиотек DLL
- $5.$ taskmgr - сам диспетчер задач
- msdtc координатор распределенных транзакций 6.
- $7.$  $s$ ррзус – платформа защиты ПО Microsoft
- 8.  $smss \mu$ испетчер сеанса Windows
- 9. csrss исполняет клиент-сервер
- 10. wininit автозагрузка приложений
- 11. winlogon  $-$  вход в систему
- 12. services службы Windows
- 13. spoolsv очередь печати Windows
- 14. Isass авторизация локальных пользователей
- 15. lsm служба локальных сеансов
- 16. SearchIndexer индексатор поиска

## Список ненужных процессов, завершив которые можно ускорить работу Windows 10:

- $1.$ reader sl - ускоряет запуск Adobe Reader
- $2.$  $igs$  – Java Quick Starter ускоряет открытие ПО, работающее с Java
- $3.$ Osa – Office Source Engine работает с офисом
- 4. soffice – работает с Open Office
- $5<sup>1</sup>$ AdobeARM - проверяет наличие обновлений для ПО Adobe
- 6. Jushed - проверяет наличие обновлений для Java
- 7. NeroCheck - ищет драйвера, которые могут вызвать конфликты
- 8. Hkcmd - сопровождает аппаратные средства Windows
- 9. apiptaxx (ati2evxx) - быстрый доступ к настройкам видеокарт ATI
- 10. RAVCpl64 Realter Audio Manager менеджер аудио, без него все будет работать
- 11. NWiz относится к функции NVIDIA NView
- 12. CCC Catalyst Control Center относится к ATI, предназначен для геймеров
- 13. winampa процесс плеера Winamp
- 14. OSPPSVC платформа зашиты Office 2010
- 15. Sidebar галжеты Windows
- 16. wmpnetwk поиск для Windows Media Player
	- **b**) разберите мониторинг загрузки  $\boldsymbol{\mathrm{M}}$ использования памяти на вкладке Производительность;
		- Открыть пиктограмму Монитор ресурсов.

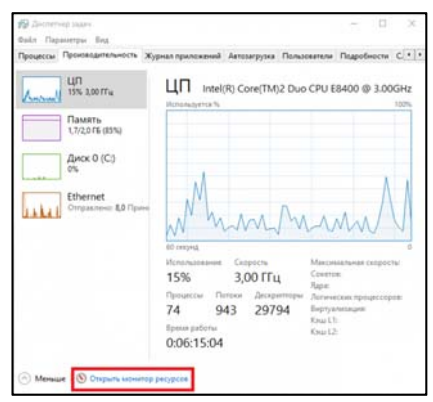

Рис.1 – Диспетчер задач Windows

 Отсортировать строки по значению Среднее для ЦП и показать какие приложения больше всего нагружают процессор.

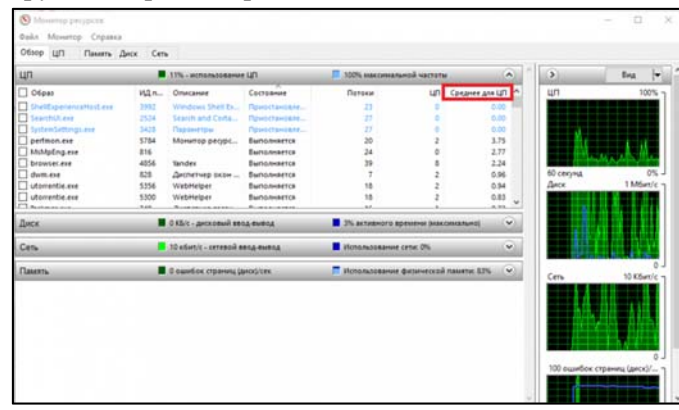

Рис.2 – Монитор ресурсов

- Результат поместите в Отчет (с помощью скриншотов с соответствующими подписями).
	- c) запустите новые процессы, для этого можно использовать команды: cmd, msconfig.
	- Результат поместите в Отчет(с помощью скриншотов с соответствующими подписями).

### *II. Управление процессами с помощью Командной строки Windows*

1. Запустите командную строку Windows: Пуск -> Папка Служебные Windows -> Командная строка.

В появившемся окне (рис. 3) наберите:

- cd/ переход в корневой каталог;
- cd windows переход в каталог Windows.
- dir просмотр содержимого каталога.

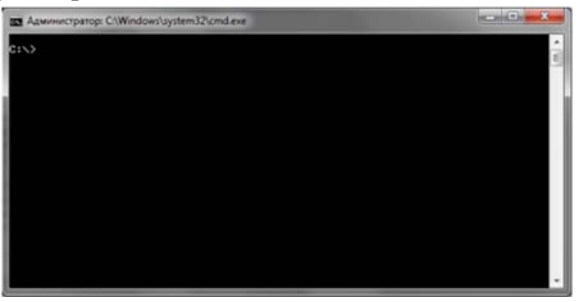

Рис.3 – Командная строка Windows

- 2. Проработайте выполнением основных команд работы с процессами: запуская, отслеживая и завершая процессы.
- 3. В данном каталоге имеется возможность работать с такими программами как «WordPad» и «Блокнот»:
	- Запустите программу «Блокнот» (C:\Windows > start notepad.exe).
- Отследите выполнение процесса: C:\Windows > tasklist
- Завершите выполнение процесса: C:\Windows>taskkill/IM notepad.exe
- Проделайте те же операции с текстовым редактором WordPad.
- Внесите информацию в отчет по проделанной работе.
- 4. Результат выполнения также включите в отчет (скриншоты) по выполнению работы.
- 5. Повторно запустите командную строку Windows
	- Наберите в командной строке команду help и нажмите клавишу ENTER.
	- Команда выдаст список команд Windows.
	- Наберите команду, которая Графически отображает структуру каталогов диска или пути.
	- Результат показать на скриншоте.
	- Наберите команду, которая Отображает сведения о версии Windows.
	- Результат показать на скриншоте.
	- Задайте команду выдачи списка работающих процессов Tasklist. Появится окно.
	- Результат показать на скриншоте.
	- Задайте эту команду с расшифровкой Tasklist /?
	- Результат показать на скриншоте.

#### *Некоторые комбинации клавиш:*

- Ctrl+Z приостановить выполнение задания
- Ctrl+C завершить выполнение задания
- 6. Запустить процесс mspaint.exe (графический редактор Paint)

### **Start mspaint.exe**

Завершить этот процесс, указав имя процесса или идентификатор процесса(PID, который определяется из списка процессов по команде Tasklist)

*Например*, для завершения процесса mspaint, нужно задать команду:

### **Taskkill /im mspaint.exe**

Если известен идентификатор процесса PID, то завершение процесса выполняется командой: **Taskkill /pid <номер PID>**

Выдать справку о командах: **Tasklist, Taskkill, Start Tasklist /?** 

Выйти из командной оболочки Windows **Exit**

- Результат показать с помощью скриншотов.
- 7. Запустить командную строку

Выполнить аналогичные действия с процессом Winword.exe(текстовый редактор Word),Calc.exe.

Результат показать с помощью скриншотов.

#### *III. Самостоятельная работа*

1.Отследите выполнение процесса explorer.exe при помощи диспетчера задач и командной строки.

Процесс explorer.exe, он же «Проводник», является основной частью операционной системы Windows 10 и служит для улучшения графической оболочки проводника для переключения различных папок и файлов. К примеру, с помощью этого процесса мы можем открывать папки, копировать и удалять файлы.

Проводник (explorer.exe) также отвечает за оболочку панели задач и меню пуск, которые могут со временем дать сбой и не работать.

К примеру, когда вы нажимаете на кнопку «Пуск» или «Все параметры», то ничего не происходит и кнопки эти не «кликабельны». В этой ситуации поможет перезапуск Explorer.exe в Windows. Если вы внесли какие-либо изменения в интерфейс проводника или реестр, то они появятся только после перезагрузки, но можно просто перезапустить сам процесс explorer.exe, не перезагружая компьютер.

Важно! Explorer.exe не является вирусом, но вредоносное ПО может замаскироваться под это имя процесса и грузить вашу систему. Сам файл находится по пути C:\Windows\explorer.exe. если он в другом месте, то это вирус.

- 2. Продемонстрируйте завершение и повторный запуск процесса explorer. ехе из:
- 1) диспетчера задач;
- 2) командной строки.
- 3. Подготовьте отчет по проделанной работе.

### Ответить на контрольные вопросы:

- 1. Дайте определение процесса в операционной системе.
- 2. Дайте определение потока в операционной системе.
- 3. Охарактеризуйте известные Вам состояния потока в операционной системе.
- 4. Перечислите одноразовые действия над процессами.
- 5. Перечислите многоразовые действия над процессами.
- 6. Перечислите известные Вам средства управления процессами в ОС Windows.
- 7. Перечислите основные команды работы с процессами при помощи командной строки Windows.
- 8. Как узнать PID запущенных процессов?
- 9. Как получить справку по команде Taskkill?

## Лабораторная работа № 4 Управление процессами В ОС WINDOWS. Работа с реестром **WINDOWS**

Цель работы: приобрести практические навыки работы с системным реестром.

#### Оборудование:

Программная часть: программа VirtualBox, виртуальная машина с установленной ОС Windows 10.

### Содержание работы:

1. Запустить на рабочем столе VirtualBox. Лабораторная работа выполняется в данной виртуальной среде.

2. Для отчета о проделанной работе создать файл Отчет приложения Word на рабочем столе виртуальной машины. Файлу задать имя: Фамилия Имя группа ЛР №4.

- 3. Выполнить задания лабораторной работы(см.ниже)
- 4. Предоставить Отчет о проделанной работе.

#### Содержание отчета:

- 1. Титульный лист.
- 2. Название и цель работы.

3. Результаты выполнения работы, выводы.

#### Работа с реестром Windows

# Теоретические сведения

Реестр операционной системы Windows - это большая база данных, где хранится информация о конфигурации системы. Этой информацией пользуются как операционная система Windows, так и другие программы. В некоторых случаях восстановить работоспособность системы после сбоя можно, загрузив работоспособную версию реестра, но для этого необходимо иметь копию реестра.

Реестр можно рассматривать как записную книжку Windows - как только системе нужна какая-то информация, она ишет ее в реестре. Реестр очень обширен, и дать однозначное его определение невозможно.

В целом реестр очень напоминает файловую систему с той разницей, что вместо файлов на нижнем уровне содержатся параметры.

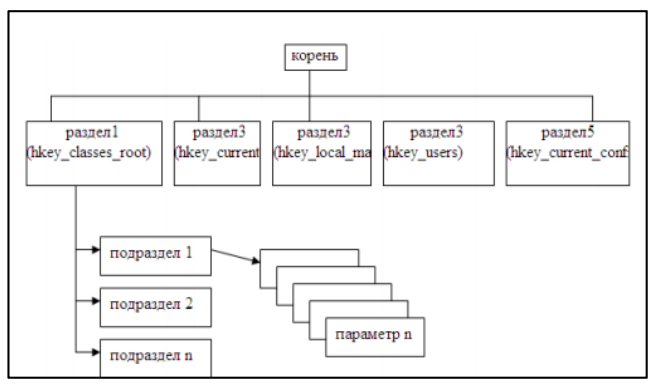

Рис. 1 – Архитектура реестра Windows

Основным средством для просмотра и редактирования записей реестра служит специализированная утилита «РЕДАКТОР РЕЕСТРА». Файл редактор реестра находится в папке C:\Windows. Называется он REGEDIT.EXE. после запуска появится окно редактора реестра. Вы увидите список из 5 разделов:

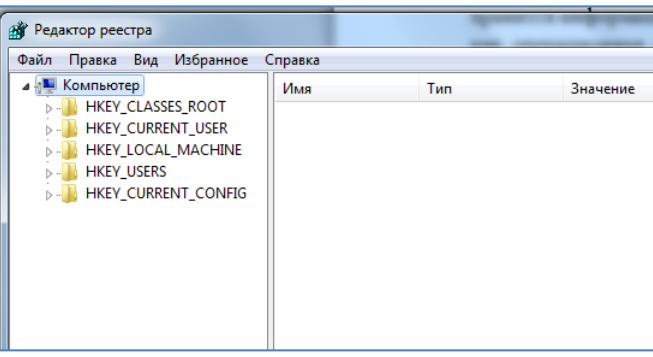

Рис. 2 – Окно редактора реестра Windows

Работа с разделами реестра аналогична работе с папками в ПРОВОДНИКЕ.

Конечным элементом дерева реестра являются ключи или параметры.

Реестр содержит корневые разделы (ветвей), каждый из них включает подразделы, отображаемые в левой части окна в виде значка папки.

Информация, хранящаяся в иерархической базе данных реестра, собрана в разделы (ключи, key), которые содержат один или более подразделов (subkey). Каждый подраздел содержит параметры (значения, value):

Таблица 1 – Корневые разделы реестра

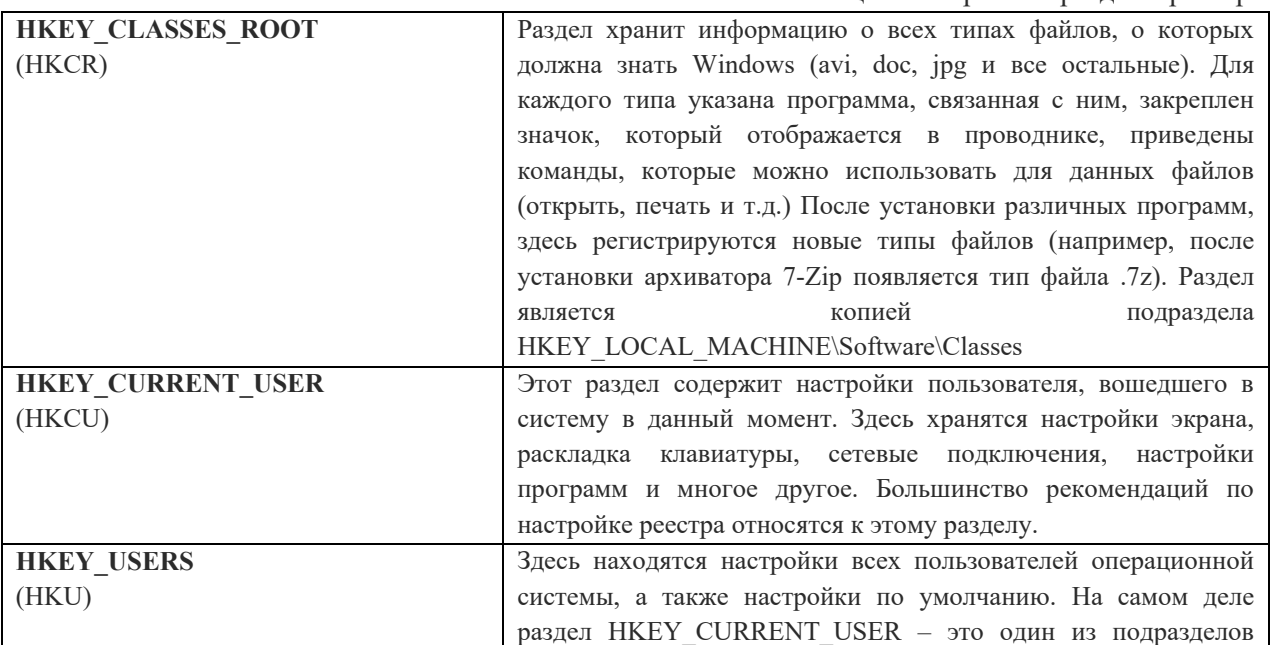

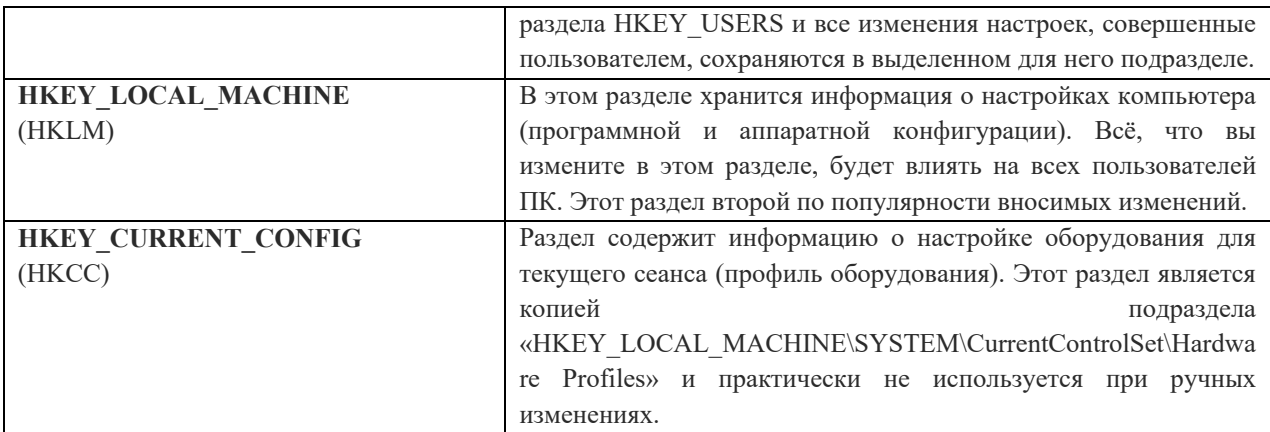

#### Виды параметров реестра Windows

Как выше сказано, разделы и подразделы содержат параметры (на английском языке value entries). Параметры могут иметь различные значения, например: путь к файлу, название программы, различные числа и т.д.

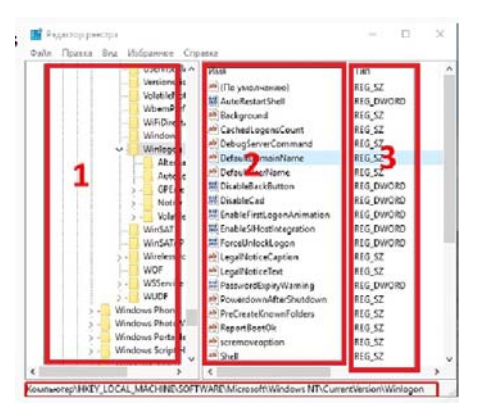

Пример структуры реестра Windows

Параметры реестра делятся на три основных типа (и несколько разновидностей):

- 1. Строковые параметры REG SZ
- 2. Двоичные параметры REG BINARY
- 3. DWORD-параметры REG DWORD

Содержание работы:

1. Запустить системный реестр командой regedit.exe в командной строке (или Пуск -> Папка Средства администрирования Windows -> Редактор Реестра) - и просмотрите его.

В левой половине окна виден список корневых разделов (rootkeys) реестра. Каждый корневой раздел может включать в себя*вложенные разделы (subkeys) и параметры* (valueentries). Каждая корневая ветвь, обозначенная в редакторе изображением папки, называется Улей, а Ульи в свою очередь содержат Ключи. Каждый ключ также может иметь другие ключи, иногда называемые подключами или подразделами. Конечным элементом дерева реестра являются ключи или параметры, которые делятся на три типа: Строковые (String) - например, "D:\WINNT", Двоичные (Binary) – например, 10 82 A0 8F, максимальная длина такого ключа 16Кб, и DWORD - этот тип ключа занимает 4 байта и отображается в шестналиатеричном и в десятичном виде, например, 0x00000020 (32), в скобках обычно указано десятичное значение ключа.

## 2. Экспорт реестра (выполнять не надо)

Экспорт Реестра ОС или его части это одна из тех вещей, которые достаточно часто приходится делать системным администраторам и опытным пользователям.

Экспорт - копирование данных в другой файл. По отношению к Реестру, этот файл имеет расширение .reg

Экспорт настроек в Reg-файл может использоваться для следующих целей. Прежде всего, это хороший способ создать резервную копию системных настроек на случай их экстренного восстановления при необходимости. Также появляется возможность передавать настройки другим пользователям на другие компьютеры сети. Имея несколько Reg-файлов с различными настройками системы, возможно импортировать их одним двойным щелчком мышью.

Для экспорта ветвей реестра выполняют следующие действия:

1) щелчок мышью на разделе (ключе), находящемся в вершине ветви, выбранной самостоятельно, которую необходимо экспортировать (например, HKEY\_CURRENT\_USER);

2) в меню «ФАЙЛ» выбрать пункт «ЭКСПОРТ», чтобы вывести на экран диалоговое окно «ЭКСПОРТ ФАЙЛА РЕЕСТРА»;

3) в поле «ИМЯ ФАЙЛА» вводят имя файла для экспорта;

4) выбирают диапазон экспорта: чтобы создать копию всего реестра, щелкнуть на «ВЕСЬ РЕЕСТР», чтобы создать копию выделенной ветви, щелкнуть на «ВЫБРАННАЯ ВЕТВЬ»;

5) в выпадающем списке «Тип файла» выберать тип файла для экспорта: «Файлы Реестра \*.reg», «Файлы кустов Реестра \*.\*», «Текстовые файлы \*.txt»

6) экспортировать ветвь, мышью щелкнув на кнопке «СОХРАНИТЬ».

Последовательность вышеописанных действий фактически представляет собой один из способов создания резервной копии Реестра ОС. Сохранение Реестра перед его редактированием является принципиальным, поскольку обеспечивает дополнительный шанс на его восстановление в случае выхода системы из строя посредством непродуманных действий пользователя.

Обратная процедура импорта Реестра практически ничем не отличается от простого открытия Reg-файла. Для этого необходимо щелкнуть мышью на пункте «ИМПОРТ» в меню «ФАЙЛ», далее в выпадающем списке «ТИП ФАЙЛА» выбрать тип файла, который предполагается импортировать, а затем в поле «ИМЯ ФАЙЛА» ввести полный путь Reg-файла и подтвердить операцию, щелкнув по кнопке «ОТКРЫТЬ».

**3. Выполнить задания 1-11**, зафиксировать результаты выполнения заданий в отчете.

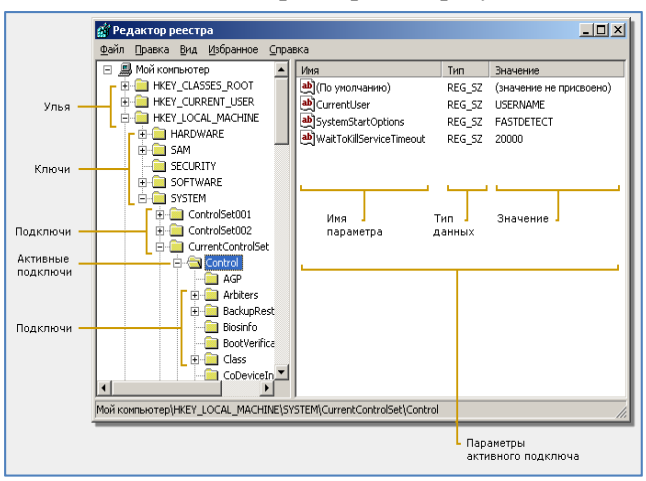

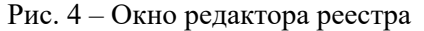

**Задание 1**. Работа с разделом HKEY\_CURRENT\_USER. Скрыть логические диски.

Для скрытия дисков производится настройка параметра **NoDrives**. Значение параметра определяет скрываемые диски A-Z (табл.1).

Таблица 1 – Значения параметров для дисков

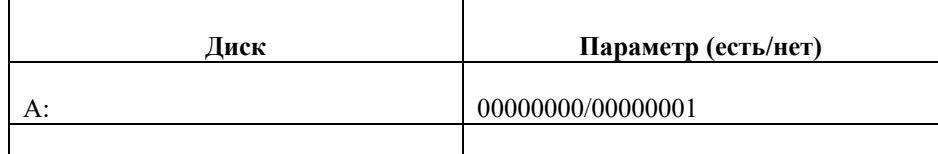

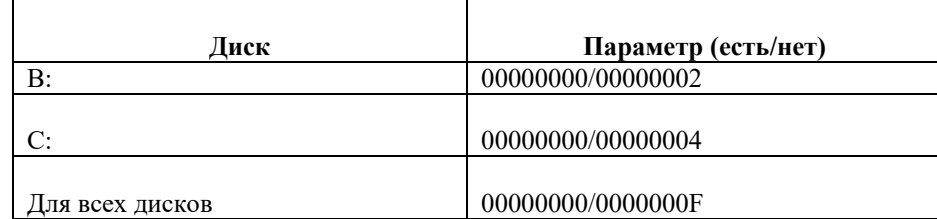

- 1. Откройте раздел HKEY CURRENT USER\SOFTWARE\Microsoft\ Windows\Current Version\Policies\Explorer (создать раздел).
- 2. Найдите параметр NoDrives. Если такого параметра нет, перейдите к пункту 3., если есть, перейдите к пункту 5.
- 3. Лобавьте в раздел параметр NoDrives типа DWORD, выполнив команды меню реестра: Правка - Создать - Параметр DWORD.
- 4. Введите имя параметра NoDrives.
- 5. Двойным щелчком откройте параметр и ввести его значение 4.
- 6. Перезагрузите систему, просмотрите Мой Компьютер.
- 7. Для восстановления показа диска С: вновь откройте раздел из пункта 1. и удалите введенный параметр.
- 8. Перезагрузите систему и снова просмотрите Мой компьютер.

Задание 2. Изменить настройку элементов меню ПУСК

При выполнении следующих заданий удаляются из меню и возвращаются обратно некоторые пункты меню. Рассмотрим пример удаления из меню команды Выполнить (Пуск -Служебные - Выполнить)

- 1. Откройте разлел реестра HKEY CURRENT USER\SOFTWARE\Microsoft\ Windows\Current Version\Policies\Explorer.
- 2. Найдите или добавьте параметр NoRun. Настройте его тип и значение согласно таблице 2.
- 3. Выполните перезагрузку Windows.
- 4. Откройте меню Пуск. Убедитесь, что пункт меню Выполнить отсутствует.
- 5. Для возврата команды Выполнить в командной строке введите команду REGEDIT. Удалите в реестре параметр NoRun или введите новое значение параметра\*.

Задание 3. Самостоятельно проверить настройку всех пунктов меню из табл.2. и восстановить исходные настройки

Таблина 2 – Список пунктов меню

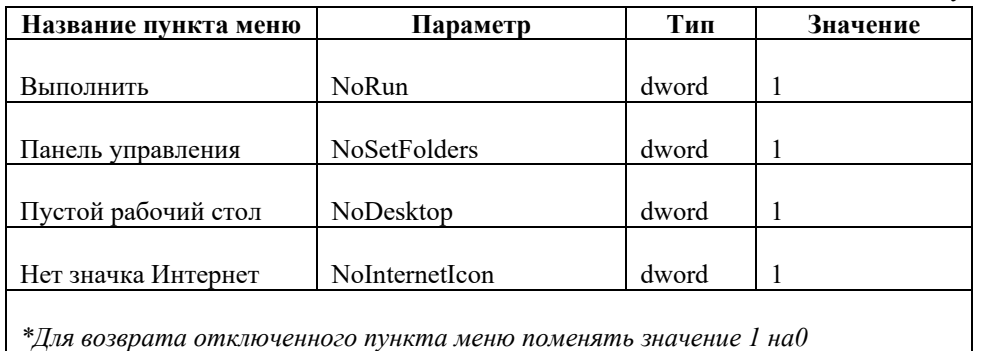

Задание 4. Отключить процесс настройки параметров экрана (монитора)

- 1. Откройте раздел HKEY CURRENT USER\Software\Microsoft\ Windows\Current Version\Policies\System.
- 2. Найдите параметр NoDispCPL. Если такой параметр имеется, перейдите к пункту 5.4. Если такого параметра нет, создайте его, выполнив команды меню Правка - Создать. В списке создаваемых элементов выберите Строковый параметр.
- 3. Введите название параметра NoDispCPL.
- 4. Отредактируйте значение параметра, выполнив команды меню Правка -Изменить. Введите значение параметра - 1.
- 5. Произведите перезагрузку. Убедитесь, что редактирование параметров экрана выполнить нельзя.
- 6. Восстановите исходные настройки самостоятельно.

Задание 5. Отобразить в правом нижнем углу экрана версию Windows

- 1. Откройте раздел реестра HKEY CURRENT USER\Control Panel\Desktop.
- 2. Найдите параметр PaintDesktopVersion. Если такого параметра нет, создайте его. Установите тип параметра DWORD, значение 1. Если параметр есть, поменяйте его значение на 1.
- 3. Перезагрузите систему. Убедитесь в том, что версия Windows отображается.
- 4. Восстановите исходные настройки самостоятельно.

Задание 6. Отменить вызов контекстного меню на панели задач правой кнопкой мыши

- 1. Откройте раздел реестра HKEY CURRENT USER\Software\Microsoft\ Windows\Current Version\Policies\Explorer.
- 2. Найдите параметр NoSetTaskbar. Если такого параметра нет, создайте его, выполнив команды меню **Правка** - Создать. Тип параметра DWORD.
- 3. Измените значение параметра на 1.
- 4. Перезагрузите систему и проверьте действие правой кнопки мыши на панели задач.
- 5. Восстановите исходные настройки самостоятельно.

Задание 7. Изменить вариант размещения обоев на Рабочем столе

По умолчанию размещение обоев имеет три варианта:

- $-$  no uenmpy;
- замостить:
- растянуть.

Однако есть возможность разместить картинку с точностью до пикселя, указав координату верхнего левого угла.

- 1. Откройте раздел реестра HKEY CURRENT USER\Control Panel\Desktop.
- 2. Найдите или добавьте строковые параметры WallpaperOriginX и WallpaperOriginY со значениями 200 и 100 соответственно.
- 3. Перезагрузите систему. Проверьте настройки обоев.
- 4. Восстановите исходные настройки самостоятельно.

Задание 8. Запретить пункт Свойства контекстного меню Корзины

- 1. Откройте раздел реестра HKEY CURRENT USER\Software\Microsoft\ Windows\Current Version\Policies\Explorer.
- 2. Найдите или создайте параметр NoPropertiesRecycleBin, тип параметра DWORD. Введите значение параметра - 1.
- 3. Перезагрузите систему. Проверьте отсутствие пункта Свойства контекстного меню Корзины.
- 4. Восстановите исходные настройки самостоятельно.

Задание 9. Настроить использование Блокнота для чтения нераспознанных системой файлов

- 1. Откройте раздел HKEY CLASSES ROOT\\*\shell. Если папки Shell не существует, создайте ее. Щелкните правой кнопкой мыши по папке со звездочкой, в меню выберите пункт Создать и выберите строку Раздел. Введите название раздела - «Shell».
- 2. Под разделом shell создайте новый раздел с именем «Open».
- 3. В правой части появится параметр по умолчанию. Измените этот параметр, установив значение параметра «Открыть в Блокноте».
- 4. Под разделом Open создайте новый раздел с именем «Command», щелкнув правой кнопкой мыши по разделу **Open**.
- 5. Откройте раздел Open.
- 6. Измените в разделе параметр по умолчанию и установите ему значение «notepad.exe %1».
- 7. Перезагрузите систему. Проверьте настройку.
- 8. Восстановите исходные настройки самостоятельно.

Задание 10. Настроить следующее поведение программы на панели задач: когда программа требует внимания пользователя, она может либо выскочить на передний план, либо начать мигать кнопкой на панели задач.

- 1. Откройте раздел реестра НКЕУ CURRENT USER\Control Panel\ Desktop.
- 2. Найдите или добавьте в него два параметра:

ForegroundLockTimeout=dword:0- *выскакивать* ForegroundLockTimeout"=dword:30D40 - не выскакивать

ForegroundFlashCount"=dword:3 - мигать столько раз ForegroundFlashCount"=dword:0 - мигать бесконечно

- 3. Перезагрузите систему. Проверьте настройку.
- 4. Восстановите исходные настройки самостоятельно.

# Задание 11. Создать значок Корзины в Моем компьютере

- 1. Откройте раздел НКЕҮ LOCAL MACHINE\ Software\Microsoft\Windows\ Current Version\Explorer\MyComputer\NameSpace.
- 2. Создайте папку {645FF040-5081-101В-9F08-00АА002F954Е}.
- 3. Перезагрузите систему. Проверьте наличие значка Корзины в Моем компьютере.
- 4. Восстановите исходные настройки самостоятельно.

# Контрольные вопросы:

- 10. Дайте определение реестра.
- 11. Охарактеризуйте основное средство работы с реестром Windows.
- 12. Перечислите основные разделы реестра Windows.

# ЛАБОРАТОРНАЯ РАБОТА №5 УПРАВЛЕНИЕ ПАМЯТЬЮ

# Цель работы

- 1. Получение обобщенной информации об использовании оперативной памяти.
- 2. Управление файлом подкачки.
- 3. Оптимизация виртуальной памяти.

# Оборудование:

Программная часть: программа Системный монитор ОС Windows 10, Виртуальная среда. План выполнения работы

1. Ознакомьтесь с теоретическим материалом по лабораторной работе.

- 2. Выполните предложенные задания.
- 3. Продемонстрируйте результаты выполнения предложенных заданий.
- 4. Оформите отчет по лабораторной работе.
	- Содержание отчета:
	- 1. Титульный лист.
	- 2. Название и цель работы.

### 3. Выводы к работе.

### Краткие теоретические сведения

### 1. Получение обобщенной информации об использовании оперативной памяти

Для получения общей информации об использовании памяти операционная система Windows имеет следующие встроенные утилиты: Диспетчер задач, утилита TaskList, Сведения о  $CUCMPMP$ 

Общее использование памяти *Лиспетчер задач* Windows позволяет просматривать на вкладке Производительность.

Некоторые ограничения, характерные для Диспетчера задач.

- 1. Список процессов не полон: представлены только процессы, зарегистрированные в Windows. В частности, в этот список не включаются драйверы устройств и некоторые системные службы.
- Требования к памяти отражают текущее состояние процесса. В списке отражены объемы  $2.$ памяти, занимаемые приложениями в текуший момент времени, а не их максимальные значения.
- $3.$ Отсутствуют статистические данные. Поскольку в Диспетчере задач не выводятся временные характеристики, а только мгновенная картина потребления памяти, нет возможности отслелить ее изменение.

Утилита TaskList предоставляет более обширную информацию  $\Pi$ O сравнению с Диспетчером задач. Запускается утилита из окна командной строки. Утилита выдает информацию о процессах в виде таблицы с колонками: Имя образа, PID, Имя сессии, № сеанса, Память. Запуск утилиты с параметрами позволяет получить дополнительную информацию. Получить информацию о параметрах утилиты можно обычным образом, запустив ее с ключом /?.

Сведения об основных характеристиках организации памяти в компьютере операционные системы Windows могут получить с помощью встроенной служебной программы Сведения о системе:

- $1_{-}$ полный объем установленной в компьютере физической памяти;
- $2.$ общий объем виртуальной памяти и доступной (свободной) в данный момент времени виртуальной памяти;
- $3.$ размещение и объем файла подкачки;
- $\overline{4}$ сведения об использовании физической памяти аппаратными компонентами компьютера (нужно щелкнуть по кнопке Ресурсы аппаратуры, а затем на кнопке Память).

### 2. Управление файлом подкачки

Файл подкачки - это область жесткого диска, используемая Windows для хранения данных оперативной памяти. Он создает иллюзию, что система располагает большим объемом оперативной памяти, чем это есть на самом деле.

По умолчанию Windows удаляет файл подкачки после каждого сеанса работы и создает его в процессе загрузки операционной системы. Размер файла постоянно меняется по мере выполнения приложений и контролируется операционной системой. Обычно используется единственный файл подкачки, расположенный на том же диске, что и операционная система. Возникающие в этом случае проблемы связаны с возникновением файла подкачки большого размера, что приводит к дефициту дискового пространства и к увеличению непроизводительных затрат на организацию страничного обмена, и с фрагментацией файла подкачки, приводящей к существенному снижению производительности вследствие частого обращения к жесткому диску.

Эффективность использования файла подкачки достигается:

- 1. использованием двух жестких дисков;
- расположением его на жестком диске в виде достаточно протяженных фрагментов;  $2.$
- $\mathbf{3}$ периодическим удалением файла подкачки для того, чтобы избежать его фрагментации;
- $\overline{4}$ установкой оптимального значения размера файла подкачки.

Основное правило определение размера файла подкачки заключается в том, что при небольшом объеме оперативной памяти файл подкачки должен быть достаточно большим, а при большом объеме оперативной памяти (не менее 16 Мбайт) файл подкачки можно уменьшить.

Рекомендуется установить исходный размер файла подкачки, равный размеру физической памяти, а максимальный размер не более двух размеров физической памяти.

Вследствие фрагментации жесткого диска при первом создании файла подкачки жесткий диск, как правило, не готов к его размещению. Поэтому вначале нужно выполнить дефрагментацию диска и, лишь, затем создать файл подкачки, чтобы поместить его в единственную область диска.

Последовательность действий может быть такой:

- 1. если в компьютере имеется единственный жесткий диск, установить минимальный размер файла подкачки (не менее 16 Мбайт);
- 2. если имеется два жестких диска, переместить файл подкачки на более медленный диск;
- 3. провести дефрагментацию диска (во втором случае быстрого). Для полной дефрагментации нужно выполнить несколько проходов;
- 4. присвоить файлу подкачки желаемый размер.

В результате работа с файлом подкачки станет максимально быстрой, а процессорная мощность и дисковое пространство будут использоваться эффективно.

#### **3. Оптимизация виртуальной памяти**

Повышение производительности работы виртуальной памяти сводится к:

- 1. определению требуемого объема физической памяти;
- 2. установлению рациональной интенсивности страничного обмена;
- 3. оптимизации размера и размещения файла подкачки.

Основной инструмент для решения этих задач - оснастка *Производительность*.

Чтобы определить требования к памяти, нужно к объему памяти, необходимому для работы операционной системы, добавить:

- 1. число пользователей, умноженное на средний размер файлов данных, открытых пользователем (для клиентского компьютера);
- 2. число программ, запущенных на компьютере-сервере, умноженное на средний размер этих программ.

#### **Задания для самостоятельного выполнения**

**Все задания выполняются в Виртуальной среде Задание 1.**

С помощью *Диспетчера задач* определите текущие значения всех статистических параметров памяти:

- запустить до 5-ти приложений и определите насколько увеличилась загрузка ОЗУ путем анализа графиков;
- показать новые значения статистических параметров памяти ( сделать скриншот);
- закрыть открытые приложения и покажите новые значения статистических параметров памяти.
- сделать выводы.

#### **Задание 2.**

- изучить справочную информацию о параметрах запуска утилиты TaskList (использовать консоль *Командная строка*);
- получить с помощью утилиты информацию об используемой оперативной памяти каждым процессом системы (сделать скриншот);
- запустить приложения MS Word и MS Excel;
- получить с помощью утилиты TaskList информацию о PID их образов и список всех модулей, загруженных в оперативную память и используемых этими процессами(сделать скриншот);
- сделать выводы.

#### **Задание 3.**

С помощью приложения *Сведения о системе* (Пуск- Средства администрирования-Сведения о системе) определить:

- полный объем физической памяти в компьютере, общий объем виртуальной памяти, доступной (свободной) в данный момент времени виртуальной памяти;
- просмотреть сведения об использовании физической памяти аппаратными компонентами компьютера;
- определить диапазон адресов памяти, используемый каждым из них;
- информацию в отчет оформить в виле таблицы:

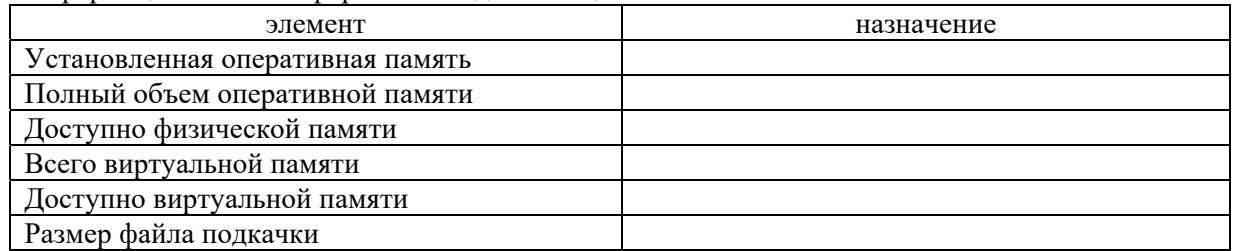

#### Залание 4.

Чтобы немного разгрузить ресурсы оперативной памяти, на жестком диске создается специальный файл, в котором ОС также хранит текущие данные. Называется он **swap - файлом**, или файлом подкачки, а также виртуальной памятью компьютера.

Оперативную память называют физической, т.к. она создана из конкретного материала, т.е. ее можно взять в руки и рассмотреть. Виртуальная память – ненастоящая, это область дискового пространства, которую ОС тоже считает памятью. Слово «виртуальный» в данном случае подразумевает «созданный на компьютере». Файл подкачки автоматически создается ОС в корневой папке того диска, где расположена сама система. Его размер определяется исходя из объема физической(оперативной) памяти компьютера. По умолчанию минимальный размер файла подкачки соответствует полутора размерам физической памяти, а максимальный размер обычно превышает ее в 3 раза. Размер файла подкачки и его расположение можно изменять.

Для установки размера файла подкачки нужно выполнить следующую последовательность действий:

1. Щелкнуть правой клавишей мыши по значку Мой компьютер и выбрать в контекстном меню строку Свойства. На экране появится окно Свойства системы. Зайдите в Дополнительные параметры системы.

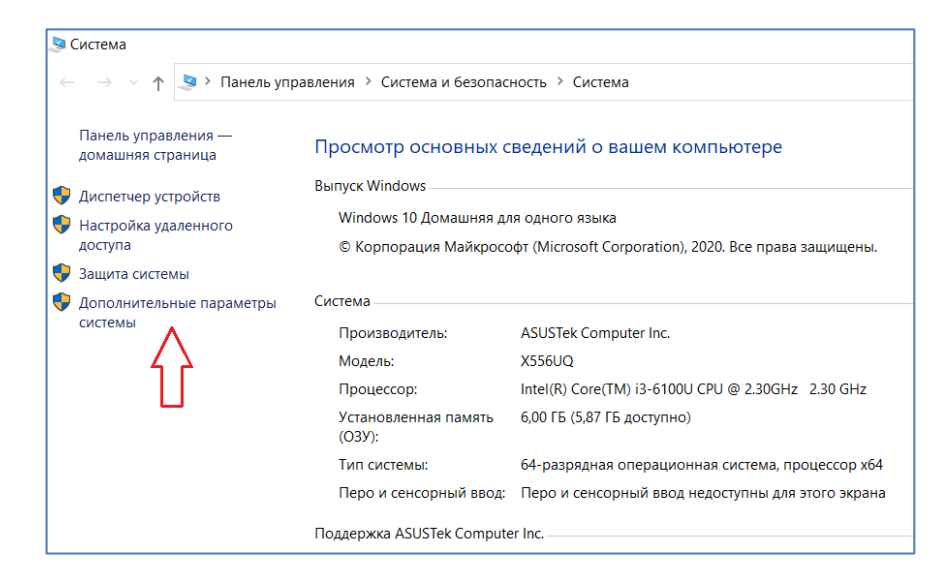

- 1. Перейти на вкладку Дополнительно и нажать кнопку Параметры в рамке Быстродействие.
- 2. В появившемся окне Параметры быстродействия нажать кнопку Изменить.
- $3.$ Снять флаг

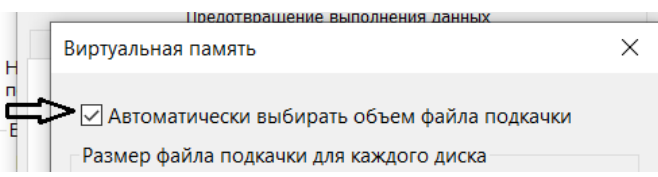

- 4. Выбрать нужный диск в верхней части окна.
- 5. Указать размер *файла подкачки* вручную. Обратить внимание на минимальный размер *файла подкачки.*

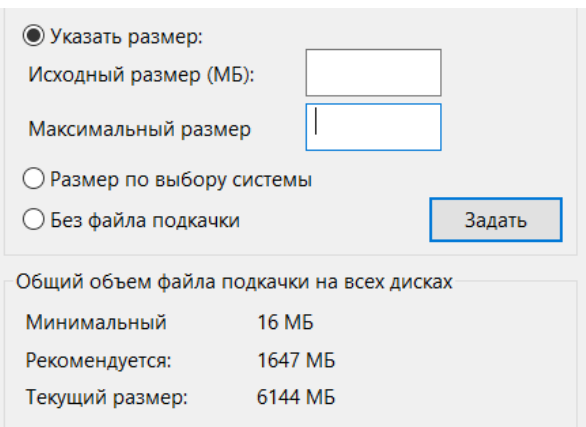

6. После этого следует нажать кнопку *Задать* и убедиться в том, что новое значение файла подкачки установлено. Далее щелкнуть на кнопке ОК и Windows потребует перезагрузки компьютера, что и необходимо сделать.

### **Задание 5.**

# *Быстродействие системы*

1. Вызвать окно *Свойства системы* и перейти в нем на вкладку *Дополнительно*.

2. Нажать в области *быстродействие* на кнопку параметры.

3. В открывшемся окне *Параметры быстродействия* установить положение *Обеспечить наилучшее быстродействие*, которое сделает картинку намного скромнее, зато увеличит производительность системы (сделать скриншот для отчета).

4. Поэкспериментируйте с меню *особые эффекты* для изменения визуальных эффектов. Зафиксировать полученные результаты(сделать скриншот для отчета).

5. **Вернуть состояние операционной системы в прежние настройки**, для этого установить переключатель в положение *Восстановить значения по умолчанию* (см.рис)

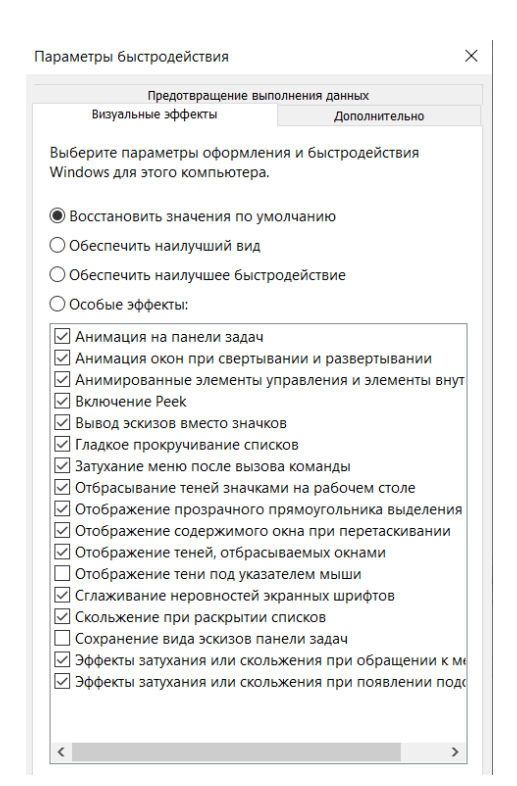

### **Задание 6.**

- 1. Вызовите диалоговое окно свойств диска и прейдите на вкладку *сервис*, на которой находятся кнопки запуска двух полезных команд:
	- 1) проверка диска на наличие ошибок

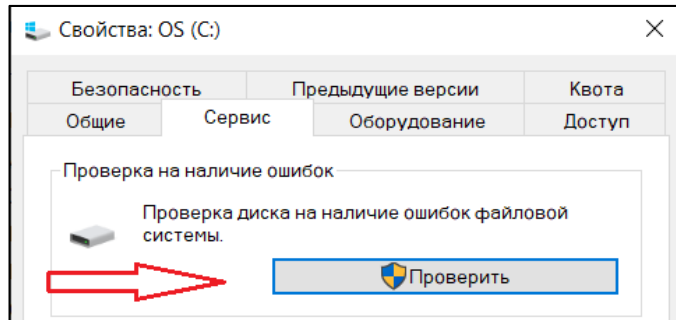

 2) программа дефрагментации (способствует повышению производительности системы). Чтобы найти все фрагментированные файлы и собрать их части в единое целое необходима дефрагментация.

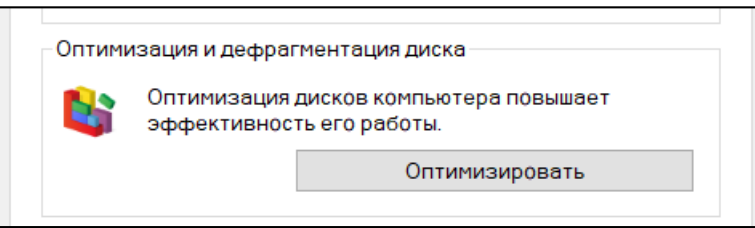

2. Запустить утилиту *Очистка диска* Мой компьютер, щелкните правой мыши по иконке локального диска

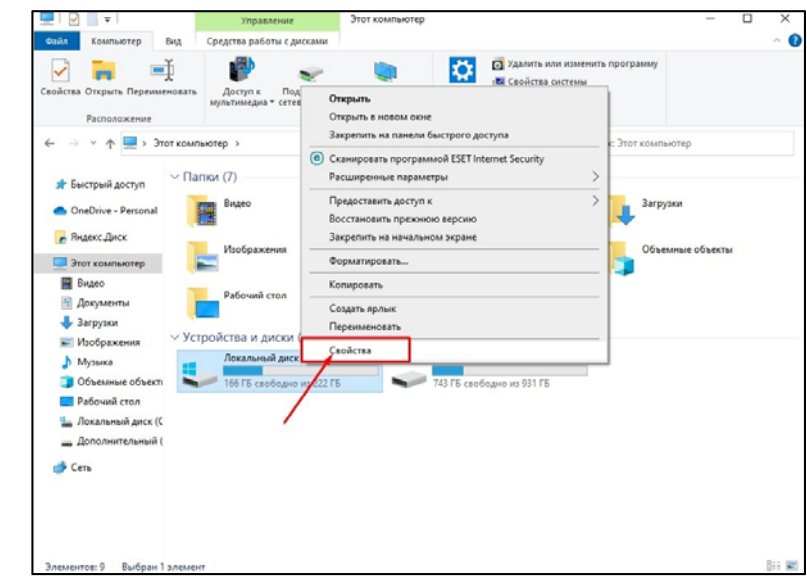

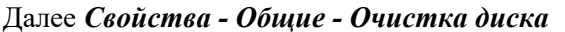

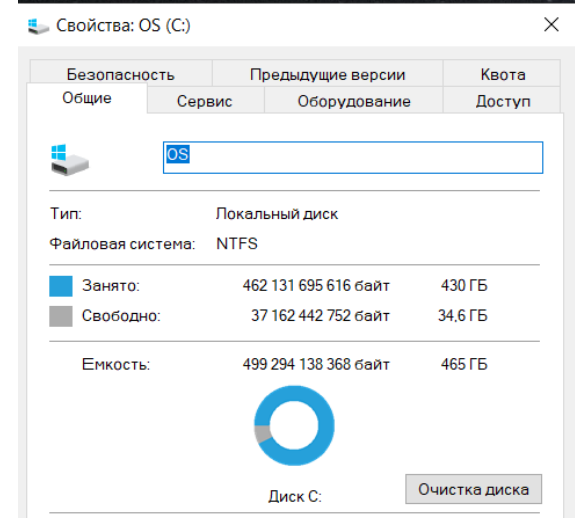

#### Очистка дисков

- 1. Выполнить проверку на ошибки (сделать скриншот для отчета)
- 2. Выполнить очистку диска (сделать скриншот для отчета)
- 3. Выполнить дефрагментацию диска (сделать скриншот для отчета)
- 4. Слелать выволы.

### Контрольные вопросы

- 1. Перечислите основные статистические параметры, характеризующие физическую память вычислительной системы. Что означает каждая такая характеристика? Какие утилиты позволяют получить значения этих характеристик?
- 2. Какие параметры характеризуют использование памяти аппаратными компонентами компьютера? Что означает каждый такой параметр? Какие утилиты позволяют получить информацию об этих параметрах?
- 3. Какую информацию об использовании и организации памяти позволяет получить утилита TaskList?
- 4. Что такое виртуальная память? Перечислите варианты ее организации.
- 5. Что такое файл подкачки? Для чего он используется?
- 6. Как выбрать оптимальный размер файла подкачки?
- 7. Почему фрагментация файла подкачки снижает производительность вычислительной системы? Как устранить фрагментацию файла подкачки?

### **Практическая работа №1**

### **Тема: Основы работы с операционной системой Microsoft Windows. Файловый менеджер Total Commander**

*Цель работы*: ознакомиться с основными функциональными и технологическими возможностями файлового менеджера TotalCommander; получить навыки работы с программой Total Commander: освоить различные способы выполнения операций с файлами и папками.

**Время выполнения:** 2 часа

### **Средства для выполнения работы:**

- аппаратные: компьютер, с установленной ОС Windows, файловый менеджер Total Commander;
- программные: MS Word.

### **Ход выполнения работы**

- 1. Отчет о проделанной работе оформить в файле MS Word;
- 2. Имя файла «Практическая работа № 2», файл размещается на ресурсе ДО;
- 3. Загрузить приложение Total Commander c рабочего стола;
- 4. Ознакомиться с теоретическими аспектами темы;
- 5. При выполнении заданий работы, делать **скриншоты своих действий**, сохраняя для Отчета. **Каждый шаг подписывать, что сделано и что получилось!**
- 6. Выполнить задания практической работы.
- 7. Отправить Отчет о проделанной работе, оформленный в соответствии с требованиями к работе.

#### *Теоретические сведения*

Файловый менеджер **Total Commander** (раньше Wincmd) – швейцарский файловый менеджер для Windows, который дает возможность выполнять все основные операции над файлами и папками. От первых Total Commander унаследовал две панели, командную строку под ними, меню и видимое расширение файлов. А от программы Проводник стандартные иконки папок и файлов, панель инструментов и контекстное меню. Присутствуют «горячие» кнопки, но можно работать с файлами и папками привычным методом «тяни и брось» (DragandDrop). Внешний вид файлового менеджера показан на рисунке 1.

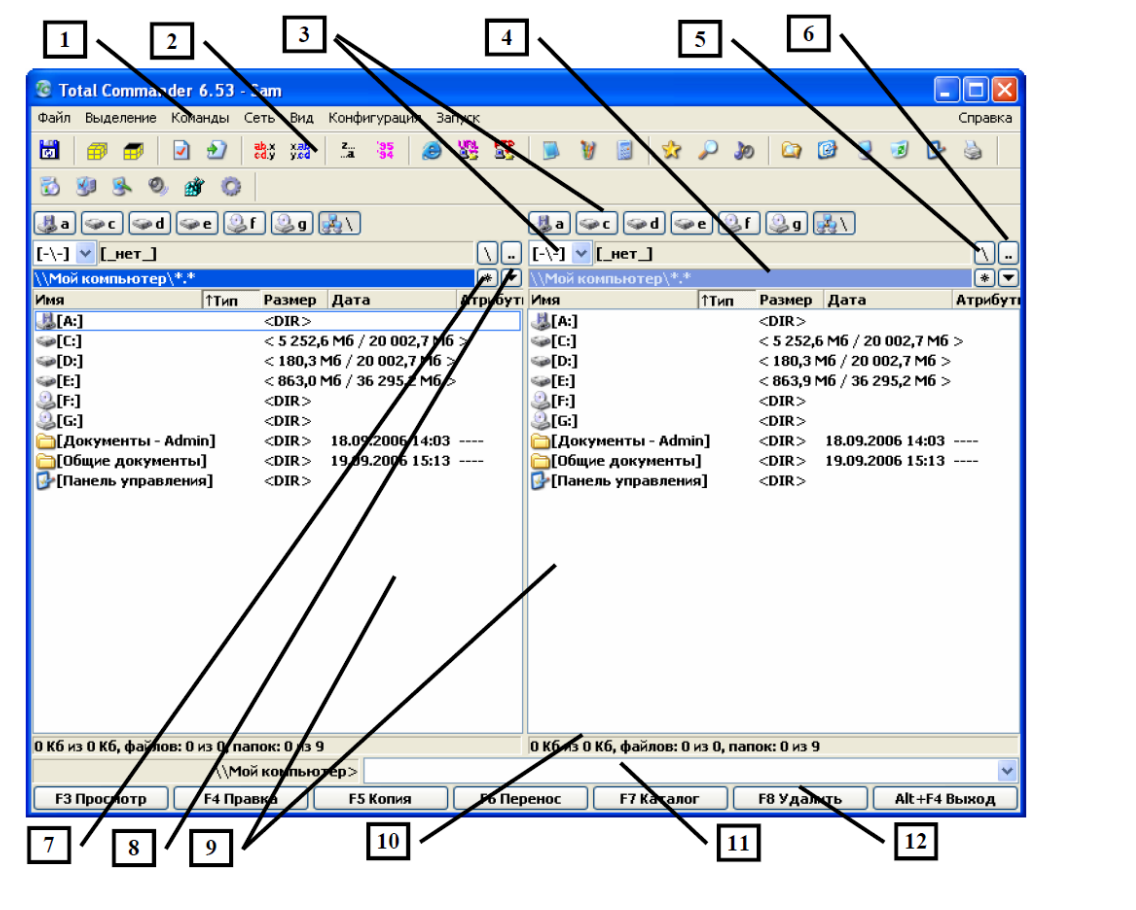

1 - главное меню;

6 - переход на один уровень вверх; 7 - избранные каталоги;

11 - командная строка;  $12 - \text{панель}$ 

3 - кнопки выбора дисков;

2 - панель инструментов;

- 8 история;
- функциональных клавиш.
- 4 текущий путь; 9 - файловые панели; 5 - переход в корневой каталог; 10 - информационная строка;
	- Рисунок 1 Файловый менеджер **Total Commander**

*У разных версий Интерфейс (окна) может отличаться*

При работе с данным файловым менеджером используются как команды главного меню, так и функциональные клавиши:

**F3** – просмотр содержимого файла;

**F4** – редактирование содержимого файла;

**Shift + F4 –** создание текстового файла;

- **F5**  копирование информации;
- **F6**  перемещение/переименование информации;
- **F7**  создание каталога;
- **F8** удаление каталога;

**Alt + F5** – создание архивной копии;

**Alt +F9** – обратная операция.

#### Основные операции с файлами:

#### 1) Выделение файлов

Чтобы выделить файлы или каталоги, просто щёлкните по ним мышью или переместитесь на них с помошью клавиш курсора и нажмите **INSERT**. Если вы выбираете каталог, используя клавишу ПРОБЕЛ, показывается размер дискового пространства, занятого этим каталогом. Все описанные ниже операции доступны из меню Выделение.

#### 2) Выделение нескольких последовательных объектов

Щёлкните по первому файлу или каталогу, предназначенному для выделения. После этого нажмите клавишу SHIFT и, удерживая её, щёлкните левой кнопкой мыши на последнем объекте, который хотите выделить.

#### 3) Выделение нескольких несмежных объектов

Выделяйте левой кнопкой мыши любые несмежные файлы или каталоги, держа при этом нажатой клавишу CTRL (снятие выделения с отдельного файла/каталога выполняется точно так же).

#### 4) Выделение и отмена выделения определённых типов файлов

Нажмите клавишу Num+ (или Num-) или выберите одну из команд выделения Выделить группу  $\rightarrow$  Снять выделение группы в меню Выделение. Затем в появившемся диалоге введите нужный вам тип файла (например, \*.txt). Вы можете также указать несколько типов файлов, и даже те типы файлов, которые не должны быть выделены. Их следует отделить символом вертикальной черты "|".

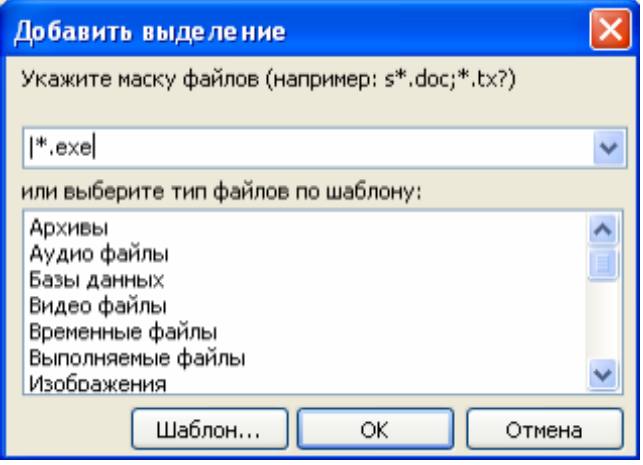

**Пример** 1:  $w^*.*|*.$ bak \*.old Выделить все файлы, которые начинаются с w и не заканчиваются .bak или .old.

Пример 2: |\* .ехе Выделить все файлы, кроме программ.

#### 5) Выделить всё / Снять всё выделение

Нажмите сочетание клавиш CTRL+Num+ (или, соответственно, CTRL+Num-) или выберите команду Выделить всё / Снять всё выделение в меню Выделение. Выделить всё содержимое файловой панели можно также при помощи комбинации клавиш CTRL+A.

### 6) Выделить по расширению / Снять выделение по расширению

Выбрав файл с нужным вам расширением, нажмите сочетание клавиш ALT+Num+ (или ALT+Num-), чтобы выделить все файлы с таким же расширением в текущей панели или, соответственно, снять выделение с этих файлов.

#### 7) Инвертировать выделение

Эта команда отметит все файлы в исходном каталоге, которые не были отмечены, и снимет вылеление у ранее отмеченных файлов. Для вызова команлы нажмите клавишу Num<sup>\*</sup> (умножение).

#### 8) Изучить самостоятельно пункты:

Сохранить выделение, Восстановить выделение, Сохранить выделение в файл, Загрузить выделение из файла. Определить горячие клавиши соответствующих команд.

#### Обновление содержимого панели:

Hажмите CTRL+R. При этом обновится текущая панель. Эту операцию следует выполнить, например, после смены гибкого диска, чтобы обновить содержимое файловой панели.

#### Просмотр содержимого файлов:

Выберите файлы, которые хотите просмотреть, и нажмите F3. Встроенная программа просмотра файлов Lister показывает содержимое файла под курсором.

Интегрированный просмотрщик файлов позволяет просматривать файлы в текстовом, двоичном или шестнадцатеричном формате, Unicode-файлы и HTML-страницы, файлы растровой графики, мультимелиа и файлы RTF. Быстрый просмотр выделенного файла можно выполнить при помощи нажатия  $Ctrl + Q$ .

#### Правка (F4)

Поместите курсор на файл, который вы хотите редактировать, и нажмите F4. При этом запускается выбранный вами в диалоге настройки редактор, а в него загружается выбранный файл. По умолчанию запускается стандартный Блокнот Windows. Он может работать только с текстовыми файлами ограниченного размера.

Если вы хотите редактировать файлы других типов, просто дважды щёлкните на файле или нажмите ENTER. Запустится программа, ассоциированная с файлом.

### Копирование (F5) и Перемещение (F6)

Эта команда копирует файлы и целые каталоги из исходного каталога в

каталог на другой панели. Выделите файлы, которые вы хотите скопировать, и нажмите F5. При этом откроется диалоговое окно, в котором вы можете ввести каталог назначения и маску файлов.

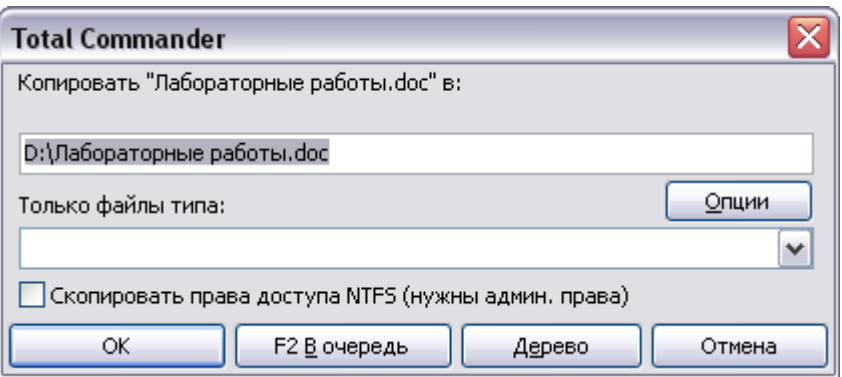

Чтобы скопировать файл в тот же самый каталог (под другим именем), нажмите SHIFT+F5. Ярлык для файла можно создать комбинацией клавиш CTRL+SHIFT+F5.

Кнопкой Дерево вы можете выбрать каталог назначения из дерева каталогов.

При нажатии кнопки F2 В очередь выбранные файлы будут добавлены в список последнего открытого диспетчера фоновой пересылки. Это полезно при копировании нескольких больших файлов друг за другом, что более эффективно, чем параллельное копирование их всех в фоновом режиме.

Кнопка **Опции** позволяет установить параметры для автоматического копирования. По умолчанию **TC** выводит запрос о перезаписи файлов. Эта кнопка позволяет, например, установить по умолчанию "Заменить все", "Пропустить все" или "Заменить все старые".

В поле "**Только файлы типа**", вы можете указать, какие файлы копировать, причём это распространяется также на файлы из подкаталогов.

### **Примеры**:

\*.txt \*.doc Будут копироваться только файлы .doc и .txt.

\*.\* | \*.bak \*.old Будет копироваться всё, кроме файлов .bak и .old.

Для перемещения файлов воспользуйтесь клавишей **F6**.

#### **Архивы**

Если вы хотите создать новый архив и упаковать в него выделенные файлы, просто нажмите

кнопку на панели инструментов или сочетание **ALT+F5**. Откроется диалоговое окно упаковки файлов. При использовании сочетания **ALT+SHIFT+F5** файлы после упаковки будут удалены.

Если вы хотите распаковать архив под курсором (или выделенные архивы), нажмите

кнопку на панели инструментов или **ALT+F9**. После указания каталога назначения (и при необходимости – маски файлов), все файлы из архива будут распакованы.

Также для выполнения данных операций можно пользоваться пунктами главного меню **Файл → Упаковать** и **Файл → Распаковать** или контекстным меню группы выделенных файлов (**Добавить в архив..**) или архива (**Извлечь файлы…**)

#### **Переименование файлов и каталогов**

Для переименования файла или каталога под курсором нажмите правую кнопку мыши и выберите пункт **Переименовать**. Также можно воспользоваться сочетанием **SHIFT+F6**.

#### **Групповое переименование файлов**

Выделите несколько файлов и выберите пункт **Файл → Групповое переименование.** Также можно воспользоваться сочетанием **CTRL+M**. В открывшемся диалоговом окне можно настроить формат имени группы файлов. Например:

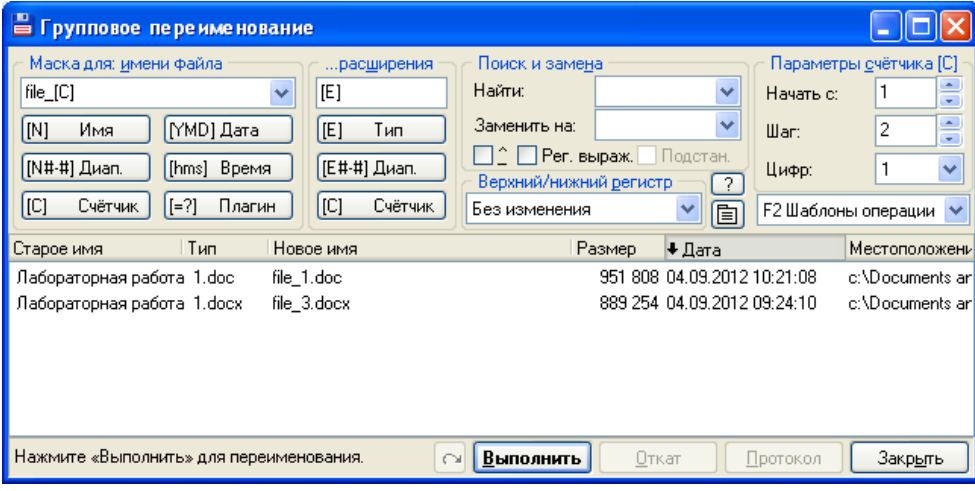

После нажатия на клавишу «выполнить» файлы будут переименованы в соответствии с заданным форматом.

### **Создание каталога (F7)**

Эта команда создаёт новый подкаталог в исходном каталоге. После нажатия **F7** просто введите желаемое имя каталога. Можно также создавать и несколько подкаталогов за одну операцию. Просто отделите подкаталоги обратной косой чертой (обратный слэш), например:

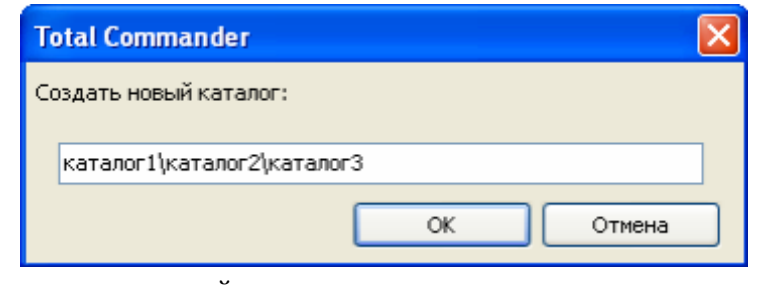

Проверьте, что произойдет, если в поле имени каталога ввести **каталог1|каталог2|каталог3.**

### **Удаление (F8)**

Выделите файлы и/или каталоги, которые хотите удалить, и нажмите F8. После подтверждения файлы удаляются. Процесс может быть прерван в любой момент кнопкой **'Отмена'**. Для каждого непустого каталога будет запрашиваться подтверждение в дополнительном диалоговом окне.

**Предупреждение**: все файлы И ПОДКАТАЛОГИ в этом каталоге будут удалены.

### **Поиск файлов**

Используйте пункт меню **Инструменты → Поиск файлов** или сочетание клавиш **ALT+F7.**

В открывшемся диалоговом окне можно задать маску для поиска файлов. Имена, содержащие пробелы, ДОЛЖНЫ быть помещены в двойные кавычки, например, "Письмо к Иванову.doc", иначе Total Commander искал бы каждую часть имени по отдельности. Для удаления ненужных записей из истории поиска, вы можете использовать сочетание **Shift+Del**.

# **Примеры**:

*\*.ini* находит, например, **win.ini**

*Иванов* находит "Письмо к Иванову.doc"

*\*.bak \*.sik \*.old* находит все файлы резервных копий с этими расширениями

*\*n.ini* теперь находит имена, которые **обязательно** содержат 'n' перед точкой.

*\*n?.ini* находит имена, которые **обязательно** содержат 'n' и ещё *ровно* один символ перед точкой. Например, *Wcmd\_eng.ini.*

*w\*.\**|*\*.bak \*.old* находит файлы, которые начинаются с *w* и не заканчиваются на *.bak* или *.old*

На вкладке «Дополнительно» можно указать такие параметры поиска, как размер файла, дата создания. На вкладке «Шаблоны поиска» можно сохранить созданный вами запрос или открыть уже введённый шаблон.

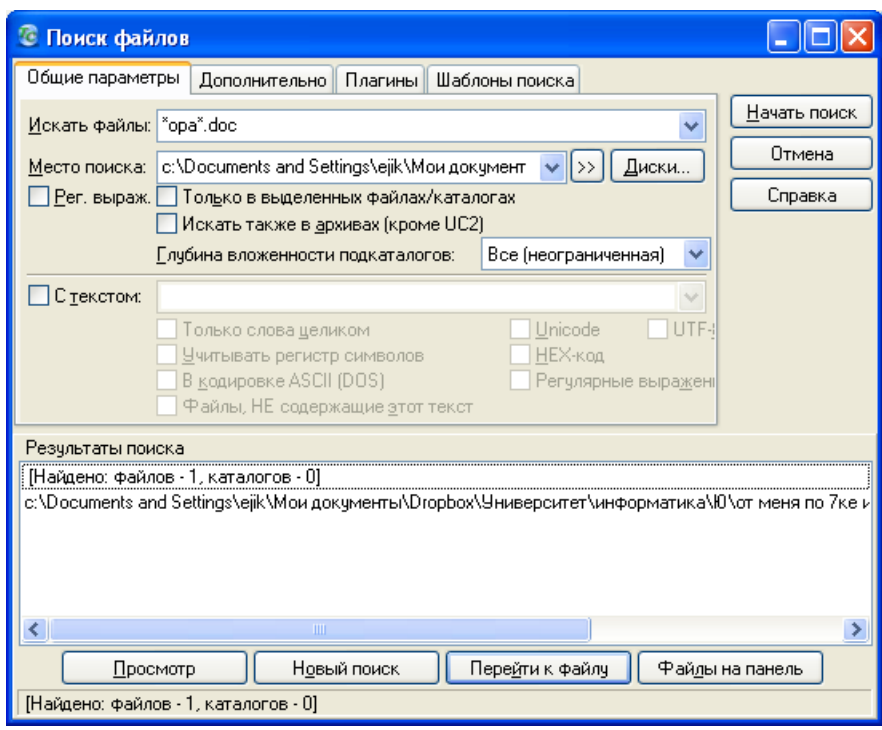

### **Результаты поиска**

Содержит список всех найденных файлов. Подробности (дата и время модификации, размер) показаны под списком из-за недостатка свободного пространства. Дважды щёлкните на файле, чтобы перейти в каталог, в котором этот файл находится. Чтобы скопировать весь список файлов в буфер обмена, щёлкните в этом окне и нажмите **Ctrl+C**. Щелчок правой кнопкой на найденном файле открывает системное контекстное меню для него.

**Просмотр** Загружает выделенный файл во внутреннюю программу просмотра (Lister).

**Новый поиск** Закрывает нижнюю часть диалога для нового поиска.

**Перейти к файлу** Если вы выбрали файл в списке, вы можете перейти в каталог, где находится этот файл, нажав "Перейти к файлу". Удерживая нажатой клавишу **Shift**, вы откроете этот каталог в новой вкладке.

**Файлы на панель** Передаёт найденные файлы в исходную файловую панель, где они могут быть скопированы, перемещены или удалены. Это работает, только когда поиск внутри архивов НЕ включён! Удерживая нажатой клавишу **Shift**, вы откроете результаты поиска в новой вкладке.

С помощью **F2** или **Ctrl+R** вы можете вернуться к обычному режиму отображения файлов.

#### **Сравнение файлов по содержимому**

Выделите файлы, которые нужно сравнить. Используйте пункт меню **Файлы → Сравнить по содержимому.**

#### **Задания практической работы:**

#### *Примечание: работу выполнять, применяя сочетания(комбинацию) клавиш*

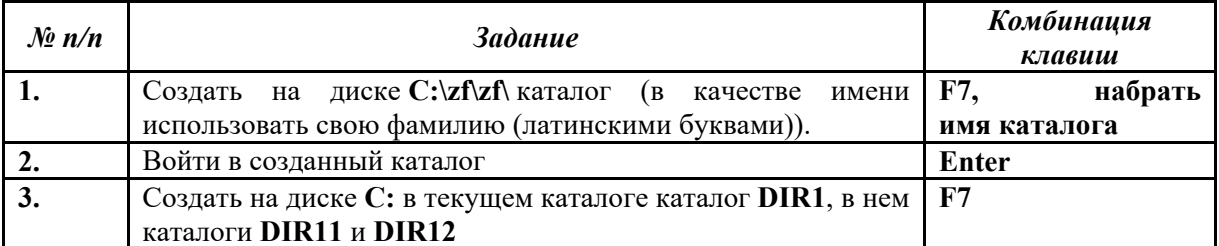

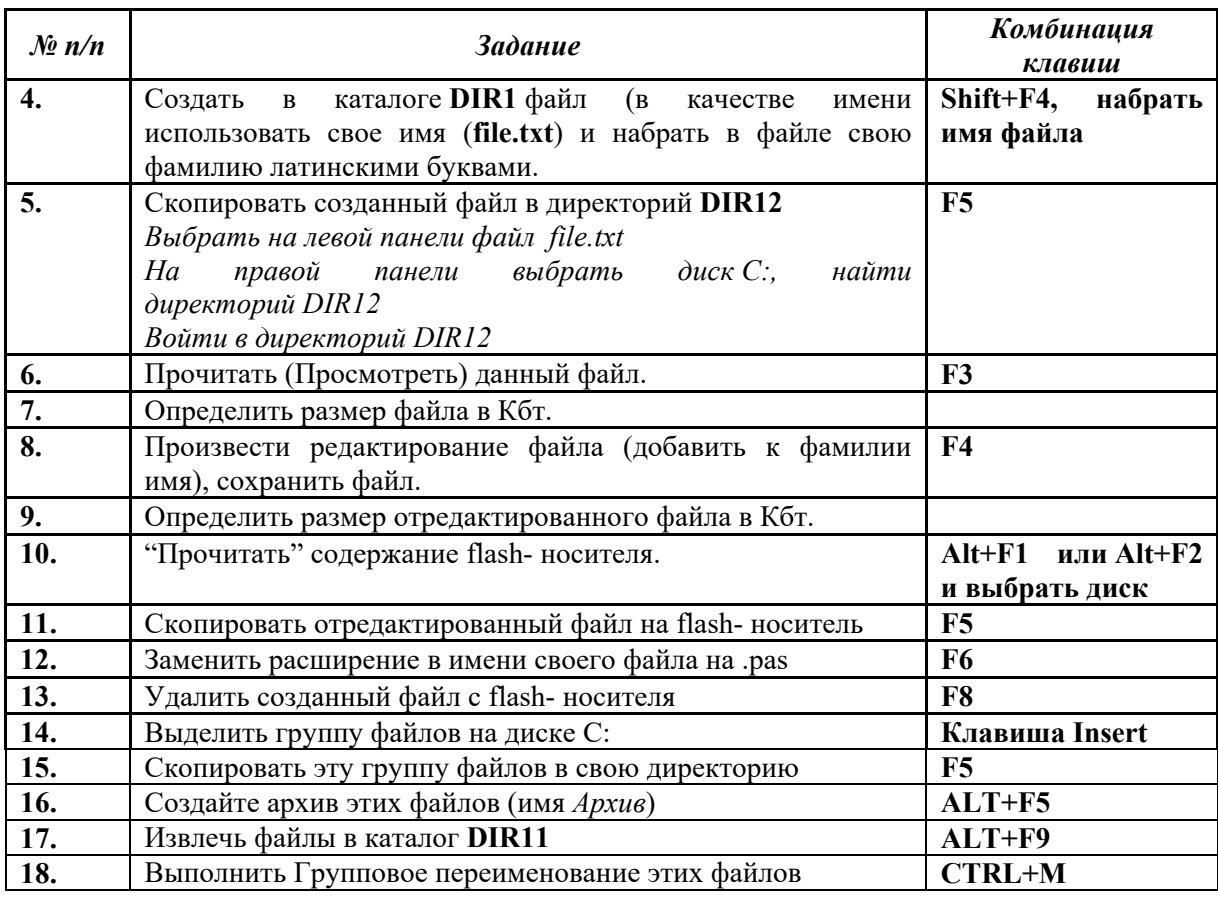

### Вопросы для экзамена

- 1. Функции операционных систем (ОС)
- 2. Классификация ОС
- 3. История ОС
- 4. Ядро ОС
- 5. Внешние устройства ЭВМ
- 6. Адресация, имена, спецификация данных в ОС
- 7. Разделение доступа к данным
- 8. Управление периферийными устройствами
- 9. Управление данными в ОС
- 10. Накопители на магнитных лисках
- 11. Файловая система
- 12. Виды файлов
- 13. Форматы файлов
- 14. Классификация процессов в ОС
- 15. Классификация ресурсов в ОС
- 16. Процессы, взаимодействия процессов
- 17. Процессы, состояния процессов
- 18. Очереди процессов
- 19. Взаимодействия процессов
- 20. Стратегии планирования процессов
- 21. Управление невиртуальной памятью
- 22. Страничная организация памяти
- 23. Управление виртуальной памятью
- 24. Разновидности интерфейсов
- 25. Операционная система Windows
- 26. Имена файлов и каталогов в Windows
- 27. Команды Windows
- 28. Файловая система Windows
- 29. Основные составные части
- 30. Утилиты
- 31. Управление оперативной памятью
- 32. Операционная система MS Windows
- 33. Архитектура Windows
- 34. Окна и меню Windows
- 35. Диспетчер программ Windows
- 36. Приложения Windows
- 37. Рабочий стол и его элементы в Windows
- 38. Работа с файлами, папками и ярлыками в Windows
- 39. Панель задач Windows
- 40. Панель управления Windows
- 41. Файловая система Windows
- 42. Архиваторы
- 43. Антивирусы
- 44. Справочная подсистема Windows
- 45. Запуск и настройка Windows
- 46. Файловые системы NTFS
- 47. Файловая система Fat32
- 48. Различия файловых систем NTFS и Fat32
- 49. Операционная система Linux
- 50. Оболочка Total Commander
- 51. Операции над файлами в Total Commander
- 52. Дисковые функции Total Commander
- 53. Форматирование
- 54. Проводник
- 55. Использование специальных программ для обслуживания дисков
- 56. Использование служебных программ

# Пакет экзаменатора

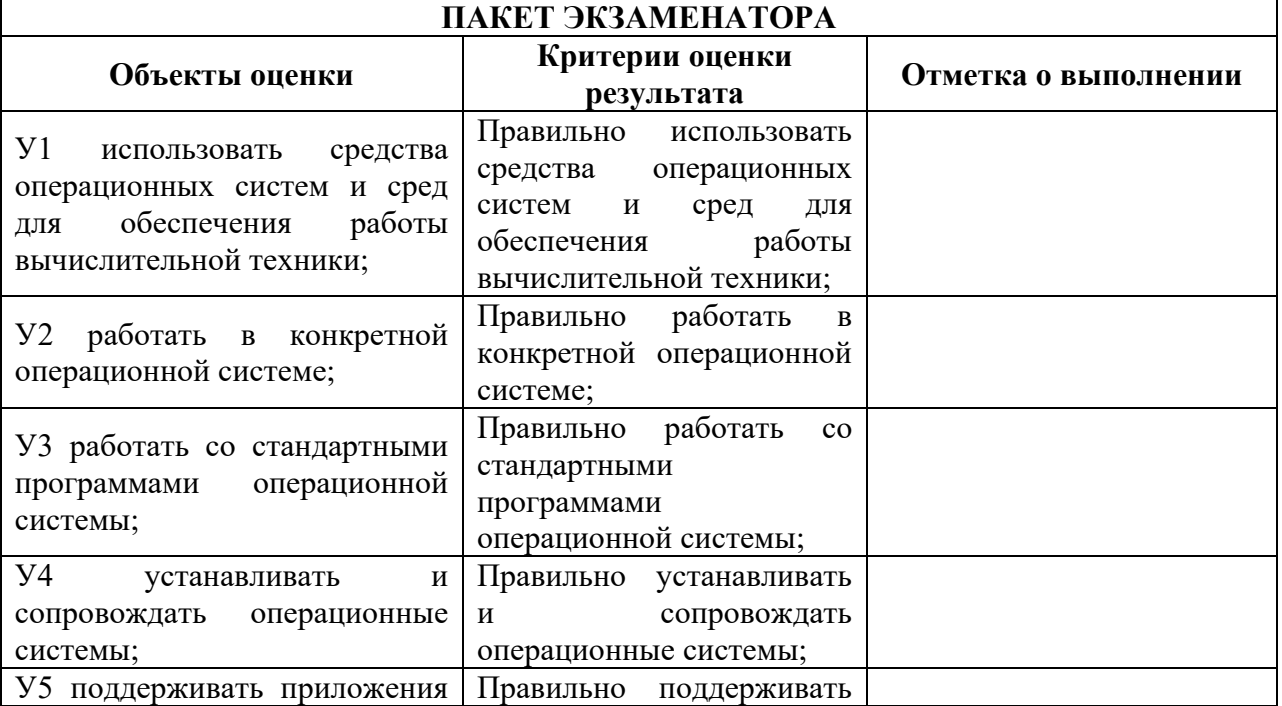

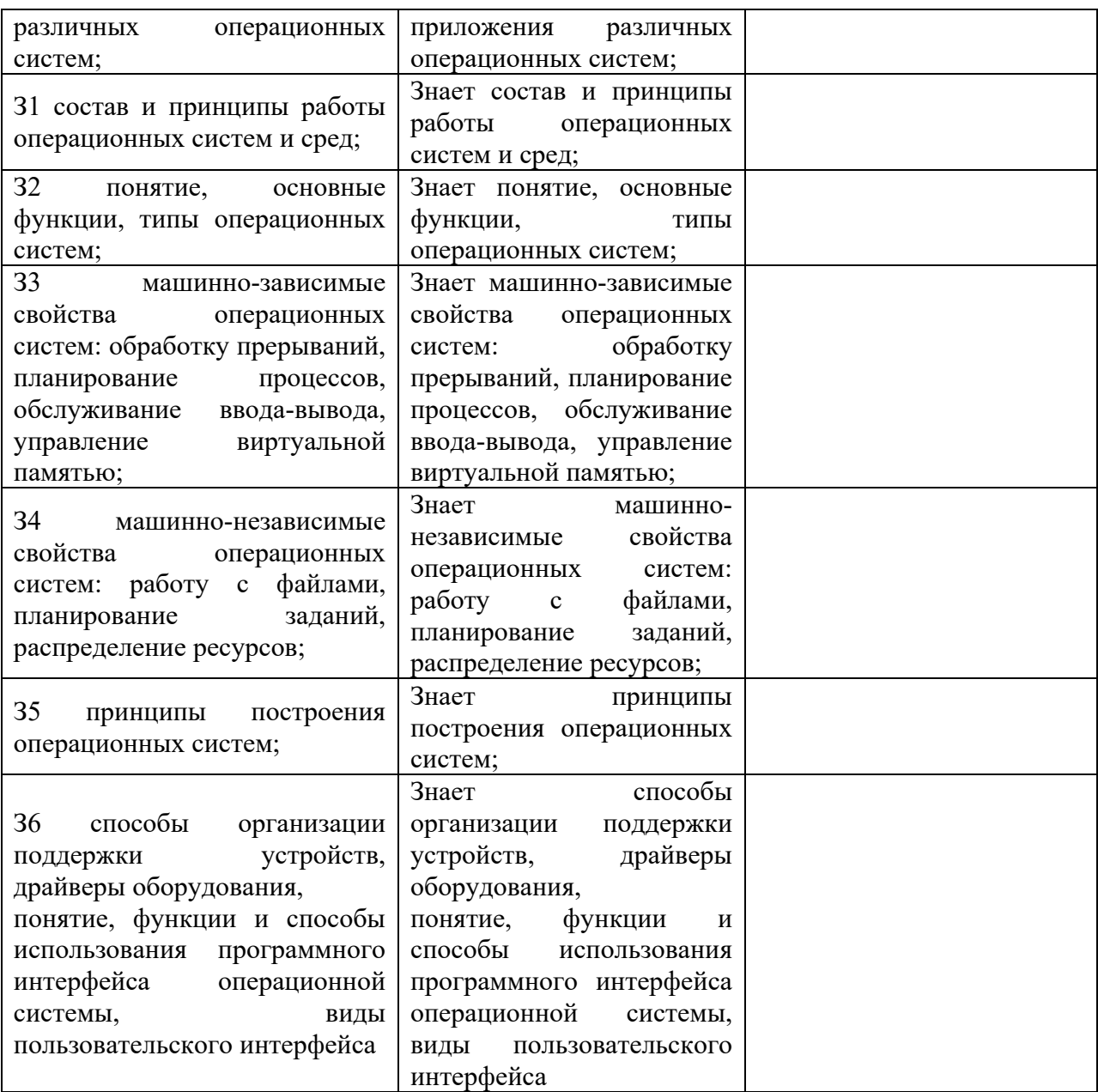

### **Информационное обеспечение реализации программы**

Для реализации программы библиотечный фонд образовательной организации имеет печатные и/или электронные образовательные и информационные ресурсы, рекомендуемые для использования в образовательном процессе.

Электронные издания:

- 1. Гостев, И. М. Операционные системы : учебник и практикум для среднего профессионального образования / И. М. Гостев. — 2-е изд., испр. и доп. — Москва : Издательство Юрайт, 2023. - 164 с. - (Профессиональное образование). -ISBN 978-5-534-04951-0. — Текст : электронный // Образовательная платформа Юрайт [сайт]. — URL: https://ezpro.fa.ru:2285/bcode/514426 (дата обращения: 09.01.2023).
- 2. Кириченко А. Операционные системы. Практикум : учебное пособие / Кириченко А., А., Назаров С., В., Гудыно Л. П. — Москва : КноРус, 2022. — 372 с. — ISBN 978-5-406-09582-9. — URL: https://book.ru/book/945794 (дата обращения: 09.01.2023). — Текст : электронный.
- 3. Макаренко С.И. Принципы построения и функционирования аппаратнопрограммных средств телекоммуникационных систем. Часть 2. Сетевые операционные системы и принципы обеспечения информационной безопасности в сетях : учебное пособие / Макаренко С.И., Ковальский А.А., Краснов С.А. — Санкт-Петербург : Наукоемкие технологии, 2020. — 358 с. — ISBN 978-5-6044429- 8-2. — URL: https://book.ru/book/942928 (дата обращения: 09.01.2023). — Текст : электронный.

В соответствии со ст. 43 Конституции Российской Федерации, 273-ФЗ «Об образовании в Российской Федерации» от 29.12.2012, приказом Минобрнауки России от 09.11.2015 N 1309 «Об утверждении Порядка обеспечения условий доступности для инвалидов объектов и предоставляемых услуг в сфере образования, а также оказания им при этом необходимой помощи», ГОСТ Р 57723-2017 «Информационнокоммуникационные технологии в образовании. Системы электронно-библиотечные. Общие положения», ГОСТ Р 52872-2019 «Интернет-ресурсы и другая информация, представленная в электронно-цифровой форме. Приложения для стационарных и мобильных устройств, иные пользовательские интерфейсы. Требования доступности для людей с инвалидностью и других лиц с ограничениями жизнедеятельности», все предлагаемые электронные ресурсы максимально комфортны для чтения слабовидящими людьми. Масштабирование текста достигает 300 процентов. При изменении масштаба сохраняется возможность видеть всю страницу текста, не обрезая его.